คู่มือการใช้งานระบบการยื่นคำขอใน รูปแบบของไฟล์ประเภท XML โดยผู้ ส่งออก-นำเข้า พร้อมใช้ Digital Signature กับข้อมูลคำขอและเอกสาร  $\mu$ 

> คู่มือสำหรับ: ผู้ส่งออก-นำเข้า ที่ได้รับการอนุญาตจากกรมฯ เวอร์ชัน 1.0

้สำนักบริการการค้าต่างประเทศ กรมการค้าต่างประเทศ

# สารบัญ

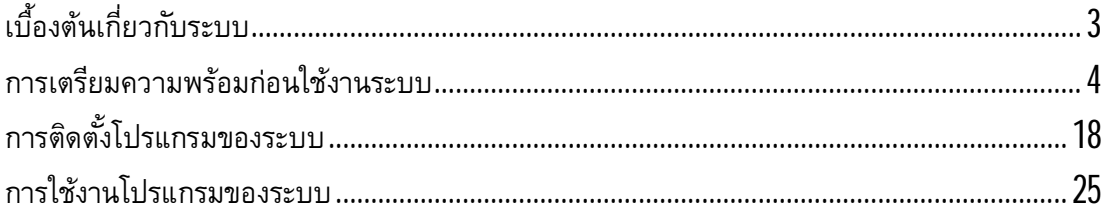

# ้เบื้องต้นเกี่ยวกับระบบ

ระบบนี้เป็นระบบงานที่ ผู้ส่งออก-นำเข้าใช้ในการส่งคำขอเพื่อขอใบอนุญาตหรือฟอร์ม ด้วย ้รูปแบบของไฟล์ประเภท XML พร้อมเอกสารแนบรูปแบบของไฟล์ประเภท PDF ที่มีการลงลายมือชื่อ ้อิเล็กทรอนิกส์ (Digital Signature) ให้กับไฟล์ประเภท XML และ PDF ผ่านโปรแกรมส่งไฟล์ที่กรมฯ ้ พัฒนาขึ้นให้กับผู้ส่งออก-นำเข้าใช้งาน โดยในการส่งไฟล์คำขอจะต้องมีการใช้ Diqital Certificate ที่ ออกให้โดย Certificate Authority (CA) ตามโครงการ Paperless ของกรมศุลกากร เพื่อการลงลายมือ ีชื่ออิเล็กทรอนิกส์ (Digital Signature) ให้กับไฟล์ประเภท XML และ PDF (ถ้ามี Digital Certificate ที่ ใช้งานกับโครงการ Paperless ของกรมศุลกากรอยู่แล้ว สามารถนำมาใช้งานได้)

ระบบงานจะแบ่งออกเป็น 2 ส่วนได้แก่ ส่วนที่ผู้ส่งออก-นำเข้าใช้งาน เรียกสั้นๆ ว่า Front Office ที่ทำหน้าที่ส่งคำขอ และ ส่วนที่เจ้าหน้าที่ใช้งาน เรียกว่า Back Office ที่เจ้าหน้าที่จะใช้ในการ ตรวจสอบคำขอ และ เอกสารแนบ

ระบบนี้เหมาะสำหรับผู้ส่งออก-นำเข้า ที่มีระบบฐานข้อมูลที่จัดเก็บข้อมูลที่สามารถจะนำเอา มาใช้ในการยื่นคำขอได้ โดยที่ไม่จำเป็นต้องป้อนข้อมูลที่มีอยู่แล้วทั้งหมดอีกครั้ง ผ่านการยื่นคำขอ ้ด้วยวิธีการ Manual หรือ ผ่านเว็บไซต์ของระบบงาน EDI ซึ่งระบบนี้จะช่วยให้ผู้นำเข้า-ส่งออก ยื่นคำ ้ขอได้รวดเร็วขึ้น และ ยังเป็นการลดความผิดพลาดที่เกิดจากการป้อนข้อมูล และ ยังเป็นการเตรียม ความพร้อมในการเข้าสู่ระบบงานลักษณะ Paperless ในอนาคต

การใช้งานระบบนี้ ผู้ส่งออก-นำเข้า จะต้องมีบุคลากรที่มีความรู้เพียงพอที่จะ สร้างไฟล์ XML จากข้อมูลในฐานข้อมูลของผู้ส่งออก-นำเข้า ตามรูปแบบของไฟล์ XML (XML Schema) ของฟอร์ม หรือใบอนุญาต ต่างๆ ที่กรมฯ กำหนด

## การเตรียมความพร้อมก่อนใช้งานระบบ

้ก่อนที่ผู้ส่งออก-นำเข้า จะสามารถส่งคำขอเพื่อขอใบอนุญาต หรือ ฟอร์ม ด้วยรูปแบบของ ไฟล์ประเภท XML พร้อมเอกสารแนบรูปแบบของไฟล์ประเภท PDF ที่มีการลงลายมือชื่อ ้อิเล็กทรอนิกส์ ให้กับไฟล์ประเภท XML และ PDF ผ่านโปรแกรมส่งไฟล์ที่กรมฯ พัฒนาขึ้นได้ ผู้นำเข้า และส่งออกต้องเตรียมความพร้อมดังต่อไปนี้

- 1) ผู้ส่งออก-นำเข้า ต้องมีเครื่องคอมพิวเตอร์ ที่ติดตั้งระบบปฏิบัติการ Windows XP, Windows 2003, Windows Vista หรือ Windows 7 ที่สามารถเชื่อมต่อกับเครือข่ายอินเทอร์เน็ตได้ (แนะนำ ให้ใช้อินเทอร์เน็ตความเร็วสูงประเภท ADSL หรือ ดีกว่า)
- 2) ผู้ส่งออก-นำเข้า ต้องมี Digital Certificate (ใบรับรอง) ประเภทที่ออกให้กับนิติบุคคลสำหรับลูกค้า พิธีการศุลกากรทางอิเล็กทรอนิกส์แบบไร้เอกสาร (Paperless Customs) ที่ออกให้โดย Certificate Authority (CA) ที่ร่วมโครงการกับกรมศุลกากร ซึ่งได้แก่ บริษัท ทีโอที จำกัด (มหาชน) (TOT CA) และ บริษัท กสท โทรคมนาคม จำกัด (มหาชน) (CAT CA) หมายเหตุ: กรมการค้าต่างประเทศใช้แนวทางเดียวกับกรมศุลกากรในการใช้งาน Digital Certificate ดังนั้นถ้าผู้ส่งออก-นำเข้า มี Digital Certificate ประเภทนิติบุคคลที่ใช้งานในโครงการ Paperless ของกรมศุลกากรอยู่แล้ว สามารถนำเอามาใช้งานได้ หมายเหตุ: Digital Certificate ที่ออกให้โดย CA สำหรับลูกค้าพิธีการศุลกากรทางอิเล็กทรอนิกส์ แบบไร้เอกสาร (Paperless Customs) จะมีข้อมูลส่วน OU ของ Subject จะเป็นเลขประจำตัวผู้ ้เสียภาษีของผู้ส่งออก-นำเข้า (กรณีบุคคลค่า OU ของ Subject จะเป็นเลขบัตรประจำตัว ี ประชาชน) และ 0 ของ Subject จะเป็นชื่อผู้ส่งออก-นำเข้า (กรณีบุคคลค่า 0 จะเป็นชื่อ และ นามสกุล) ดังตัวอย่างรูปต่อไปนี้ที่แสดงถึงค่า OU และ O ของ Subject ของ Digital Certificate ประเภทนิติบคคลของบริษัท New Technology Information Co.,Ltd.

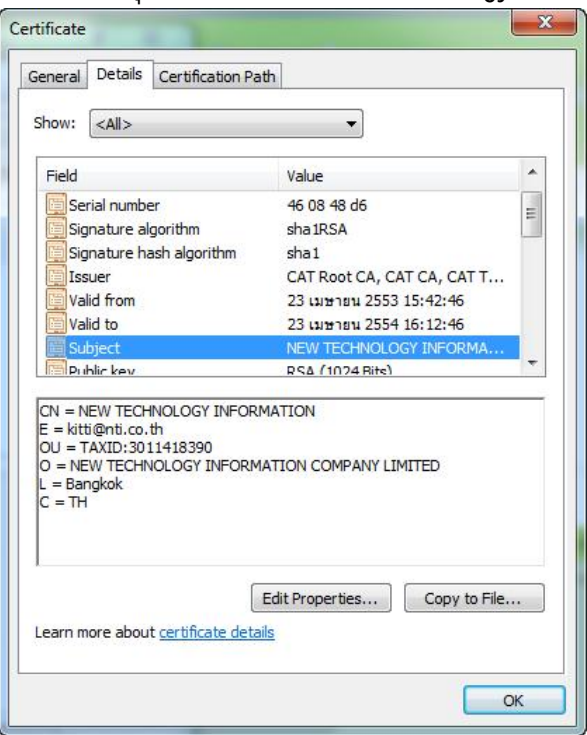

- 3) Digital Certificate ที่ใช้ได้จะต้องเป็นประเภท นิติบุคคลเท่านั้น และ ข้อมูล TAXID จะต้องตรงกับ ข้อมูล TAXID ที่ได้ลงทะเบียนไว้กับกรมฯ ถ้าไม่ตรงจะไม่สามารถส่งไฟล์ XML และ PDF ได้ (เบื้องหลังโปรแกรมจะไม่ทำการลงลายมือชื่ออิเล็กทรอนิกส์ให้)
- 4) ถ้าผู้ส่งออก-นำเข้า ไม่มีจะต้องทำการสมัคร โดยสามารถศึกษาข้อมูลเพื่อทำการสมัครได้จาก เว็บไซต์ http://www.ca.tot.co.th/ (TOT CA) และ http://www.thaipki.com/ (CAT CA) พร้อมทั้ง ทำการดาวน์โหลดใบสมัครเพื่อใช้ประกอบการสมัคร ดังรูปต่อไปนี้ที่เป็นตัวอย่างส่วนหนึ่งของใบ สมัครของ CAT CA และ TOT CA

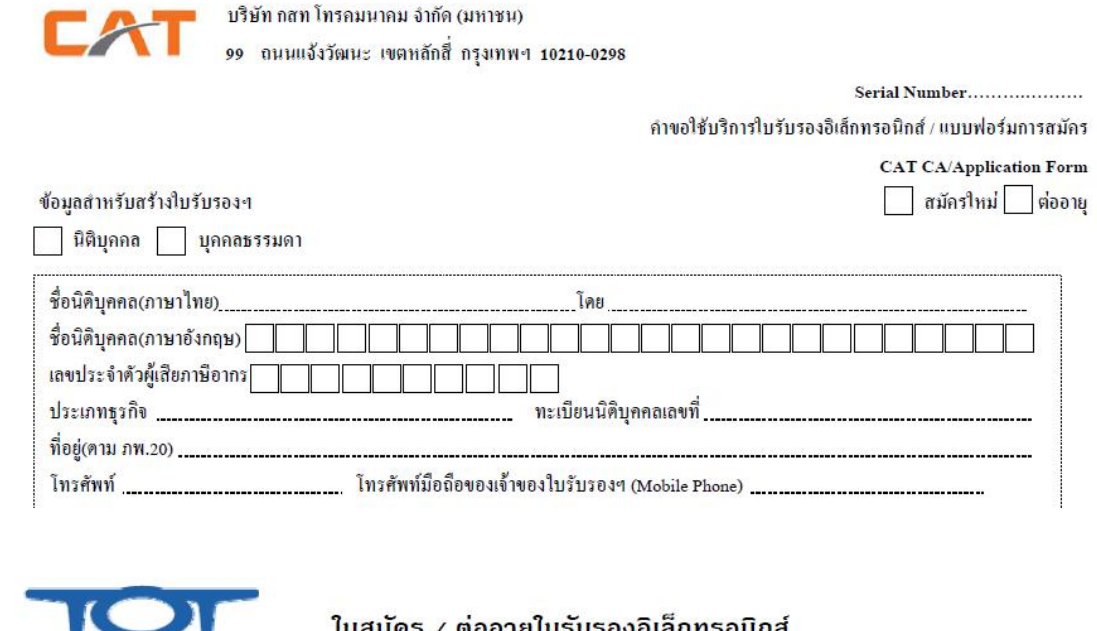

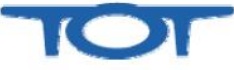

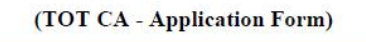

No. ..................

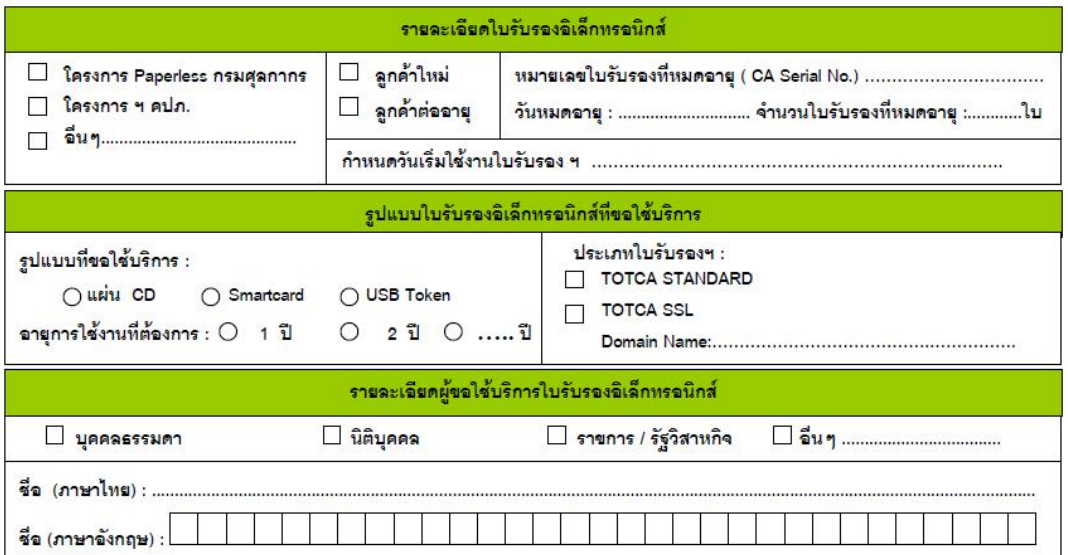

5) ทำการติดตั้ง Root Certificate ของ CA และ Digital Certificate ของ CA เข้าสู่เครื่องคอมพิวเตอร์ ที่จะใช้งานระบบ (ดาวน์โหลดได้จากเว็บไซต์ของ CA ของ CAT CA ที่ http://www.thaipki.com/Cert.zip (ให้ทำการ Unzip ก่อน)ของ TOT CA ที่ http://www.ca.tot.co.th/download/TOT\_ROOT\_CA.crt) ดังตัวอย่างรูปต่อไปนี้ที่แสดงถึงการ

ติดตั้ง Root Certificate ของ CAT CA (ต้องติดตั้ง Root Certificate ของ CA ที่ใช้ Digital Certificate)

ี่ a. ดับเบิ้ลคลิกที่ไฟล์ Cacert.crt จะปรากฏหน้าต่างดังต่อไปนี้ขึ้น

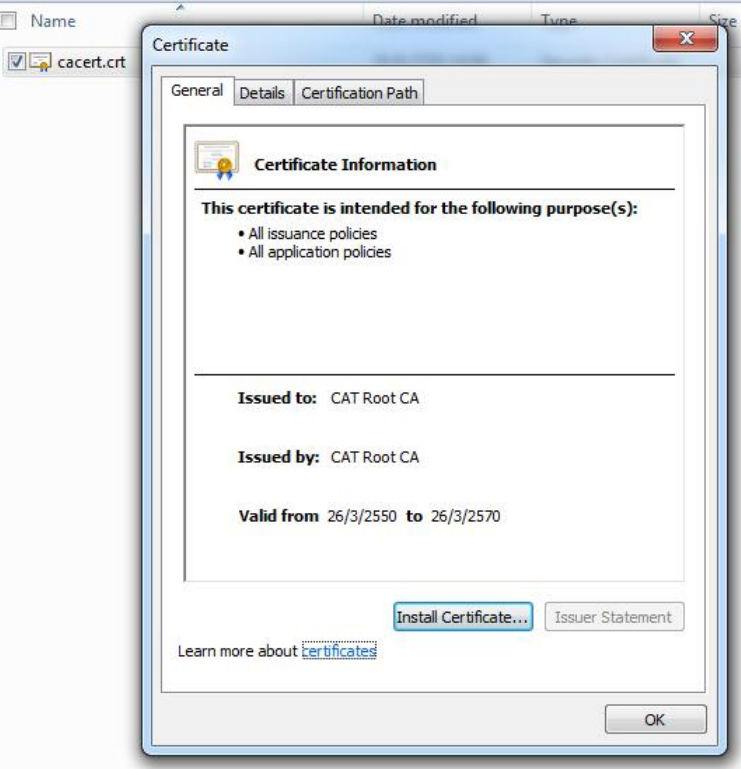

b. คลิกที่ปุ่ม Install Certificate... จะปรากฏหน้าต่างดังต่อไปนี้ขึ้น

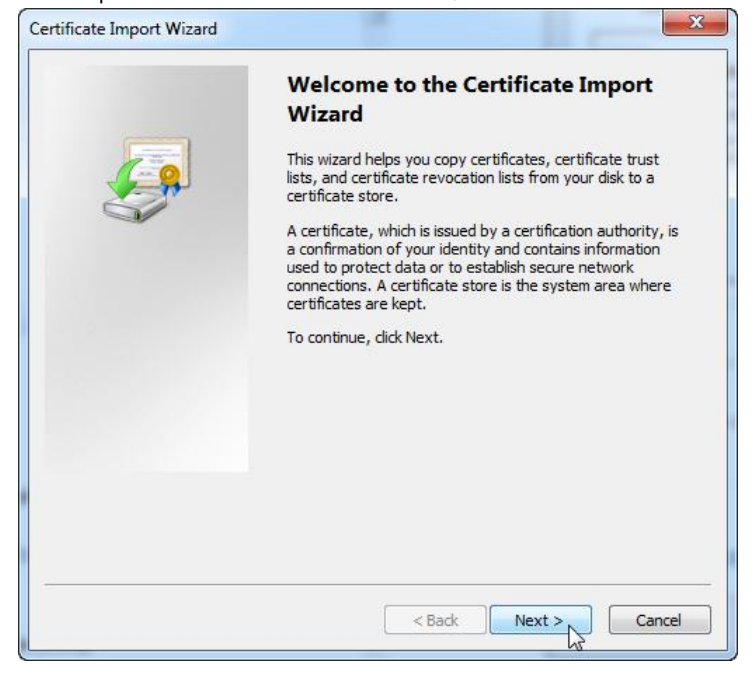

C. คลิกที่ปุ่ม Next> จะปรากฏหน้าต่างดังต่อไปนี้ขึ้น ให้คลิกที่ตัวเลือก Place all certificates in the following store

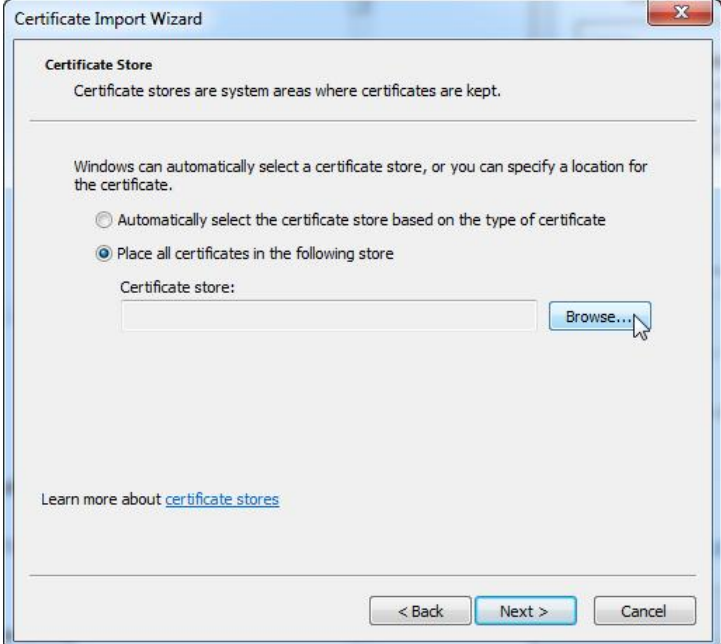

d. คลิกปุ่ม Browse... จะปรากฏหน้าต่างดังต่อไปนี้ขึ้น ให้คลิกที่ Trusted Root **Certification Authorities** 

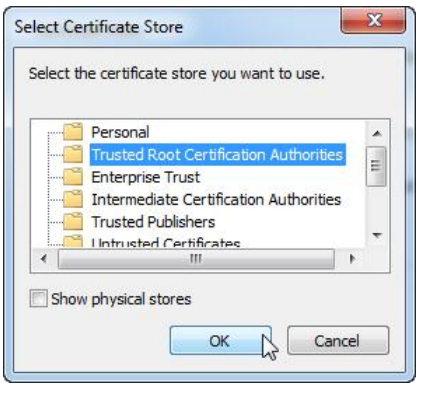

8. คลิกที่ปุ่ม OK จะปรากฏหน้าต่างดังต่อไปนี้ขึ้น

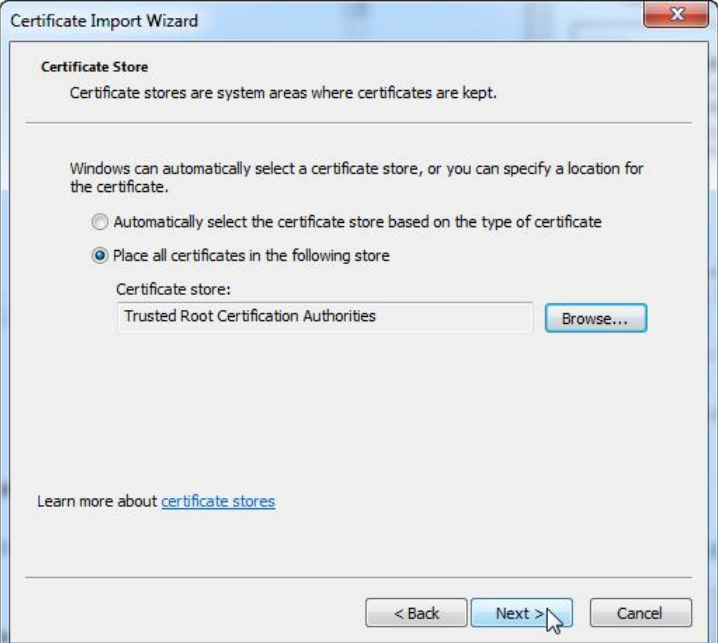

ุคลิกที่ปุ่ม Next> จะปรากฏหน้าต่างดังต่อไปนี้ขึ้น  $\mathsf{f}\!.$ 

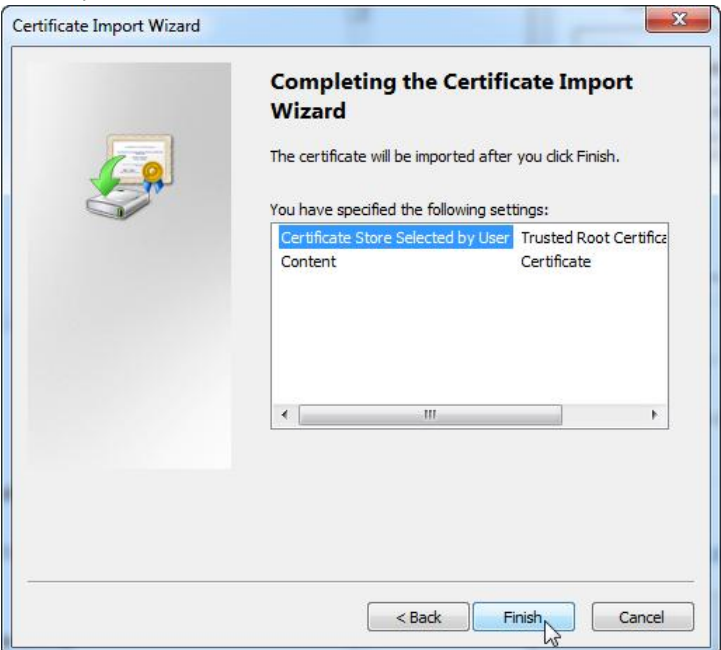

g. คลิกปุ่ม Finish จะปรากฏหน้าต่างดังต่อไปนี้ขึ้น

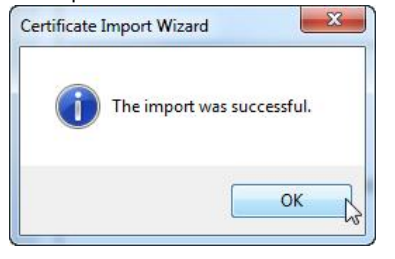

h. คลิกปุ่ม OK เป็นอันเสร็จสิ้นการติดตั้ง

6) Certificate ที่ทำการติดตั้ง สามารถตรวจสอบได้ด้วยโปรแกรม Internet Explorer โดยเรียกใช้เมนู ้คำสั่ง Tools แล้วตามด้วยคำสั่ง Internet Options แล้วทำการคลิกที่แท็บ Content แล้วทำการ ึคลิกที่ปุ่ม Certificates และคลิกที่แท็บ Trusted Root Certification Authorities ดังตัวอย่างรูป ี่ ต่อไปนี้ที่จะเห็น CAT Root CA เป็นหนึ่งในรายการของ Trusted Root Certification Authorities

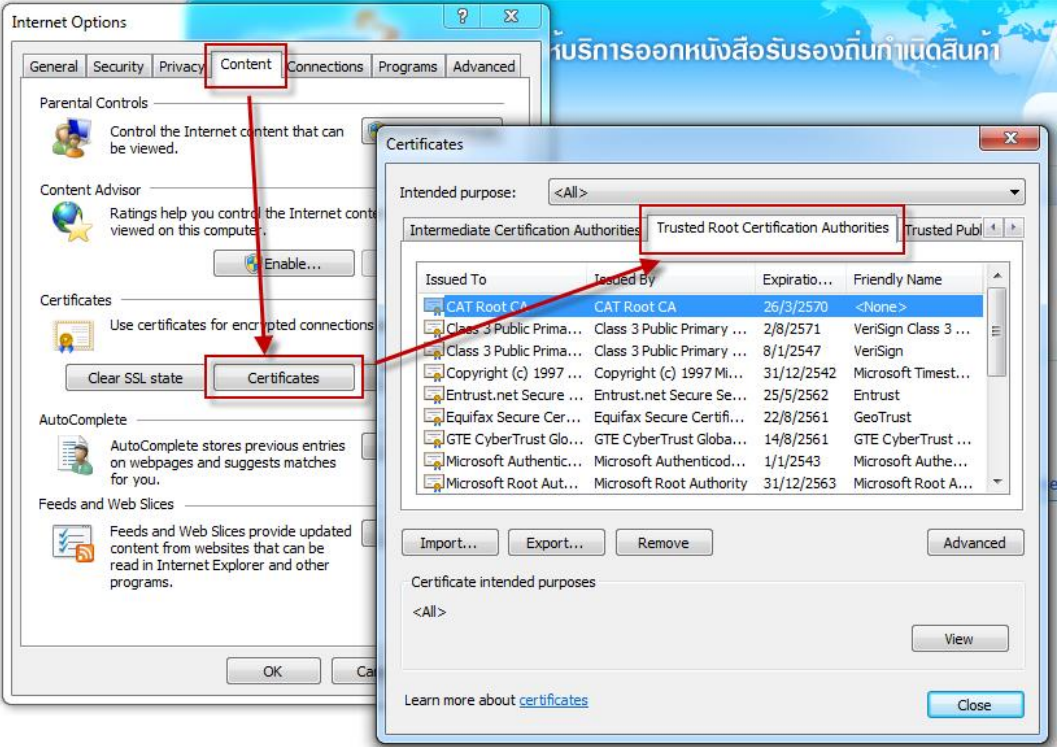

- 7) ทำการติดตั้ง Digital Certificate ประเภทนิติบุคคลของผู้ส่งออก-นำเข้า ที่ได้รับจาก CA เข้าสู่ ้เครื่องที่จะใช้งานระบบ ดังตัวอย่างรูปต่อไปนี้ ที่แสดงถึงการติดตั้งไฟล์ Digital Certificate ของ บริษัทฯ New Technology Information Co.,Ltd. ได้ออกให้โดย CAT CA
	- a. ดับเบิ้ลคลิกที่ไฟล์ Digital Certificate ที่ได้รับจาก CA ซึ่งในที่นี้ได้แก่ NEW TECHNOLOGY.pfx จะปรากฏหน้าต่างดังต่อไปนี้ขึ้น

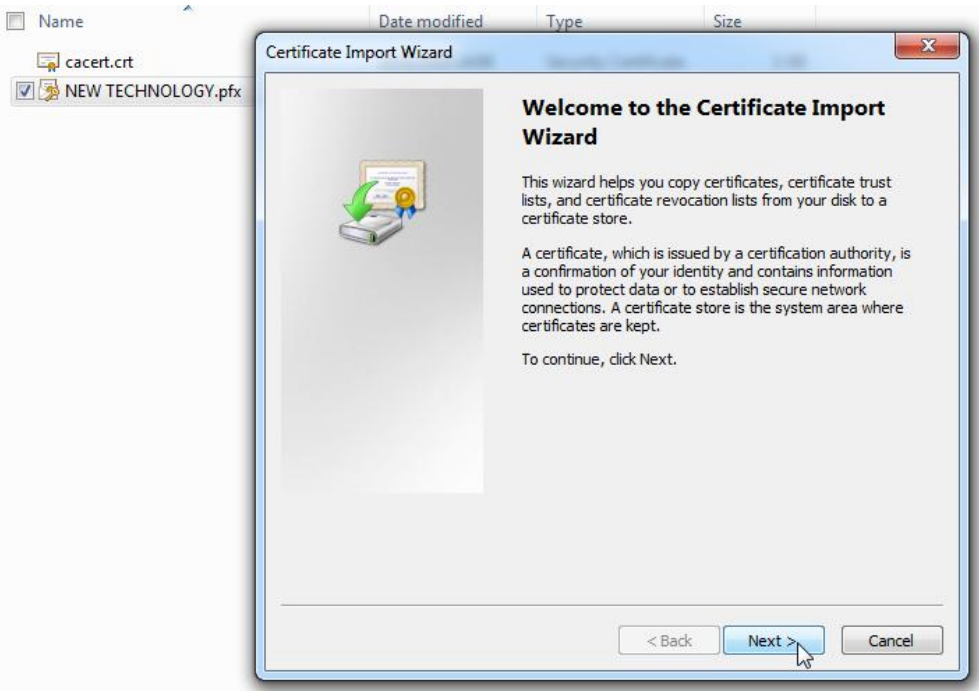

 $b.$  คลิกที่ปุ่ม Next> จะปรากฏหน้าต่างดังต่อไปนี้ขึ้น ให้คลิกที่ปุ่ม Browse...

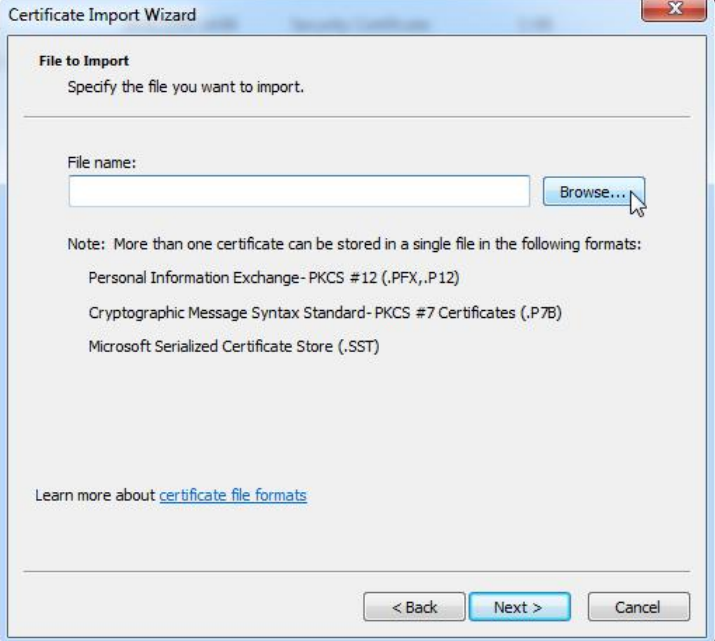

C. เปลี่ยนไปยังโฟลเดอร์ที่เก็บ Digital Certificate ที่ได้รับจาก CA และ ทำการเปลี่ยน ประเภทของไฟล์ Digital Certificate ให้เป็นประเภท Personal Information Exchange แล้วทำการเลือกไฟล์ที่ได้รับจาก CA และ ทำการคลิกที่ปุ่ม Open

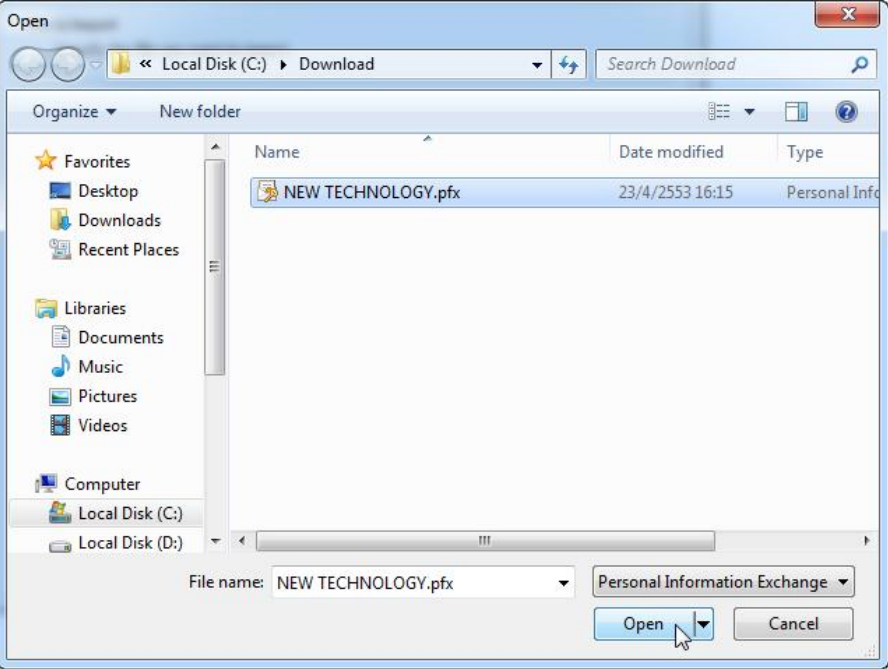

d. คลิกที่ปุ่ม Next> จะปรากฏหน้าต่างดังต่อไปนี้ขึ้น

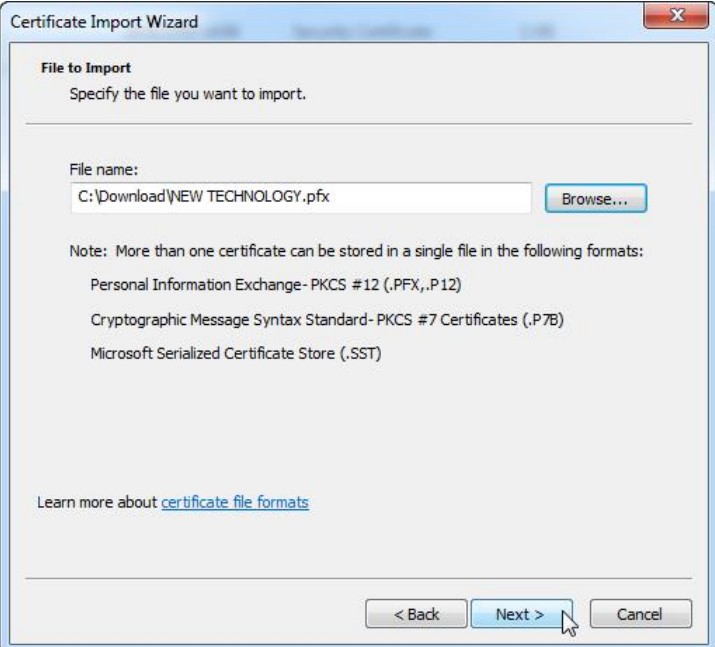

e. ทำการใส่ Password ในช่อง Password: (Password จะได้รับระหว่างการสมัคร ซึ่งโดย ส่วนใหญ่ CA จะให้ผู้สมัครเป็นผู้ตั้ง)

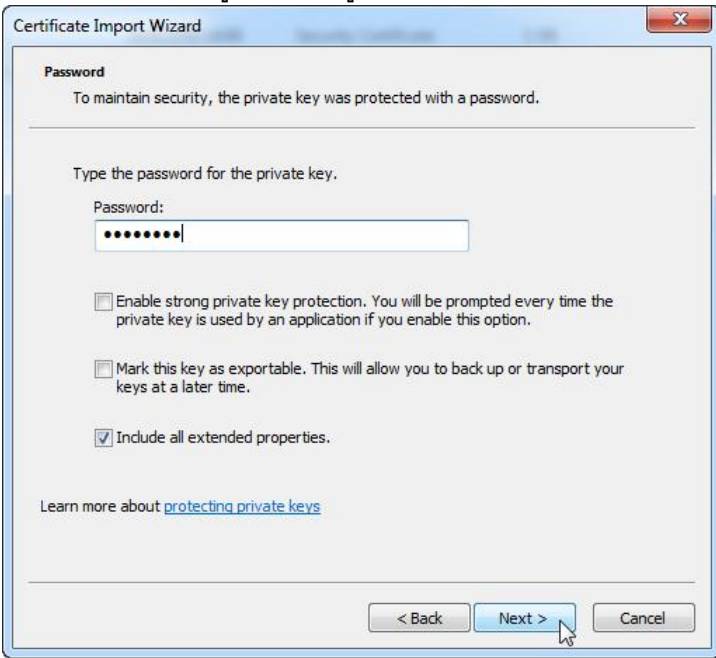

คลิกปุ่ม Next> จะปรากฏหน้าต่างดังต่อไปนี้ขึ้น ให้คลิกที่ตัวเลือก Place all certificates f. in the following store

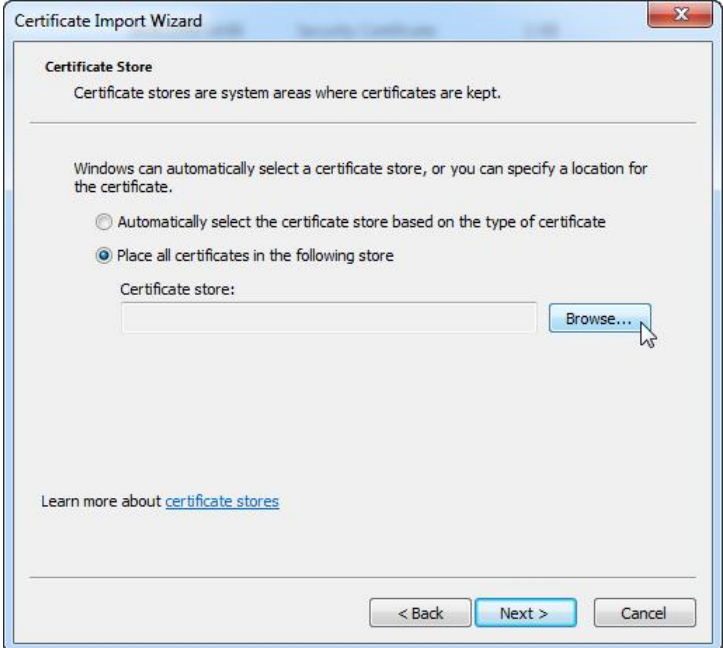

g. คลิกปุ่ม Browse... จะปรากฏหน้าต่างดังต่อไปนี้ขึ้น ให้คลิกที่ Personal

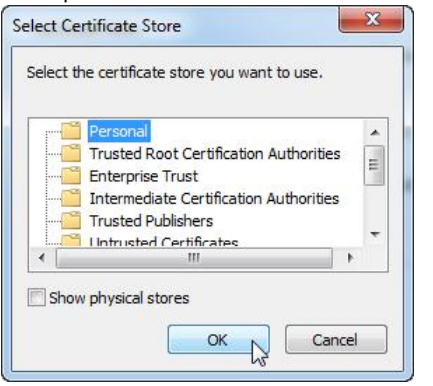

h. คลิกที่ปุ่ม OK จะปรากฏหน้าต่างดังต่อไปนี้ขึ้น

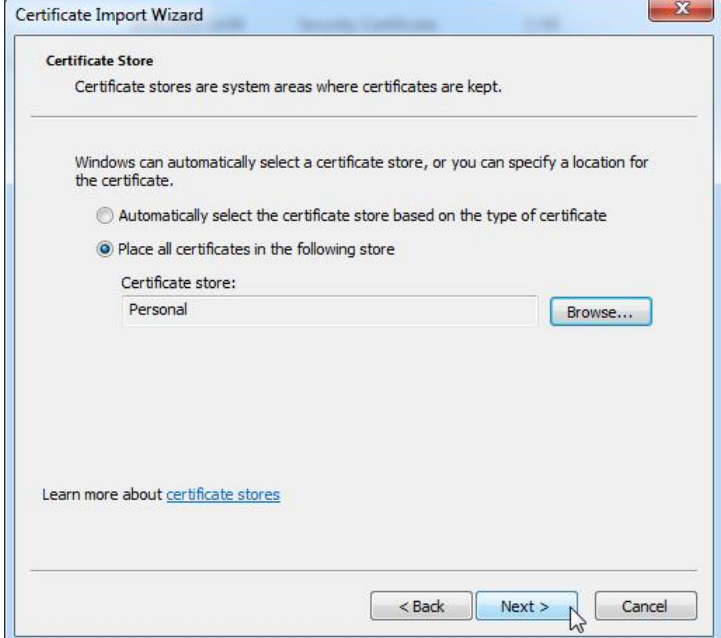

คลิกที่ปุ่ม Next> จะปรากฏหน้าต่างดังต่อไปนี้ขึ้น İ.

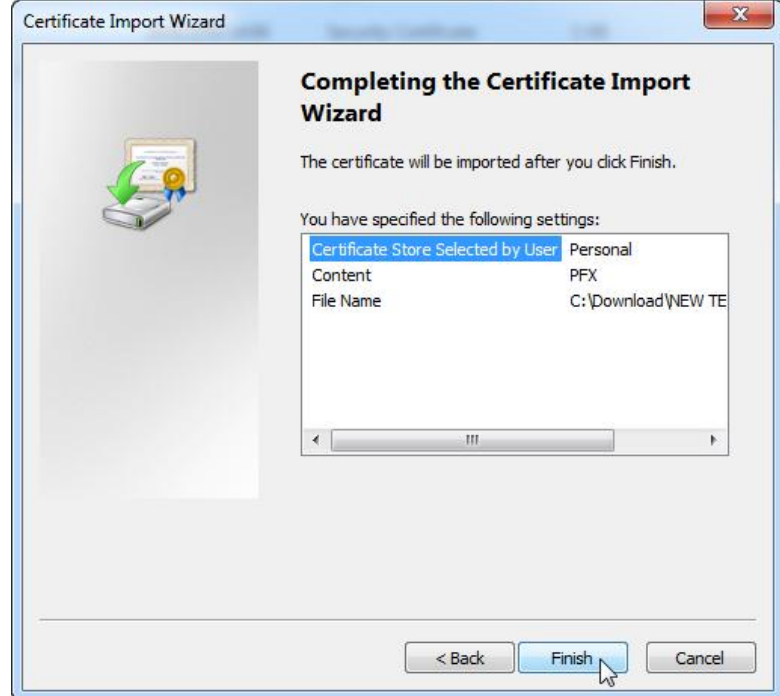

ิ คลิกปุ่ม **Finish** จะปรากฏหน้าต่างดังต่อไปนี้ขึ้น  $\cdot$ 

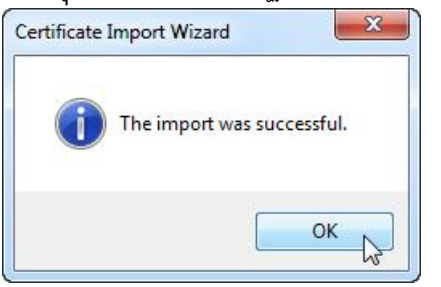

- k. คลิกปุ่ม OK เป็นอันเสร็จสิ้นการติดตั้ง
- 8) Certificate ที่ทำการติดตั้ง สามารถตรวจสอบได้ด้วยโปรแกรม Internet Explorer โดยเรียกใช้เมนู คำสั่ง Tools แล้วตามด้วยคำสั่ง Internet Options แล้วทำการคลิกที่แท็บ Content แล้วทำการ คลิกที่ปุ่ม Certificates และคลิกที่แท็บ Personal ดังตัวอย่างรูปต่อไปนี้ที่จะเห็น NEW TECHNOLOGY เป็นหนึ่งในรายการของ Personal Certification

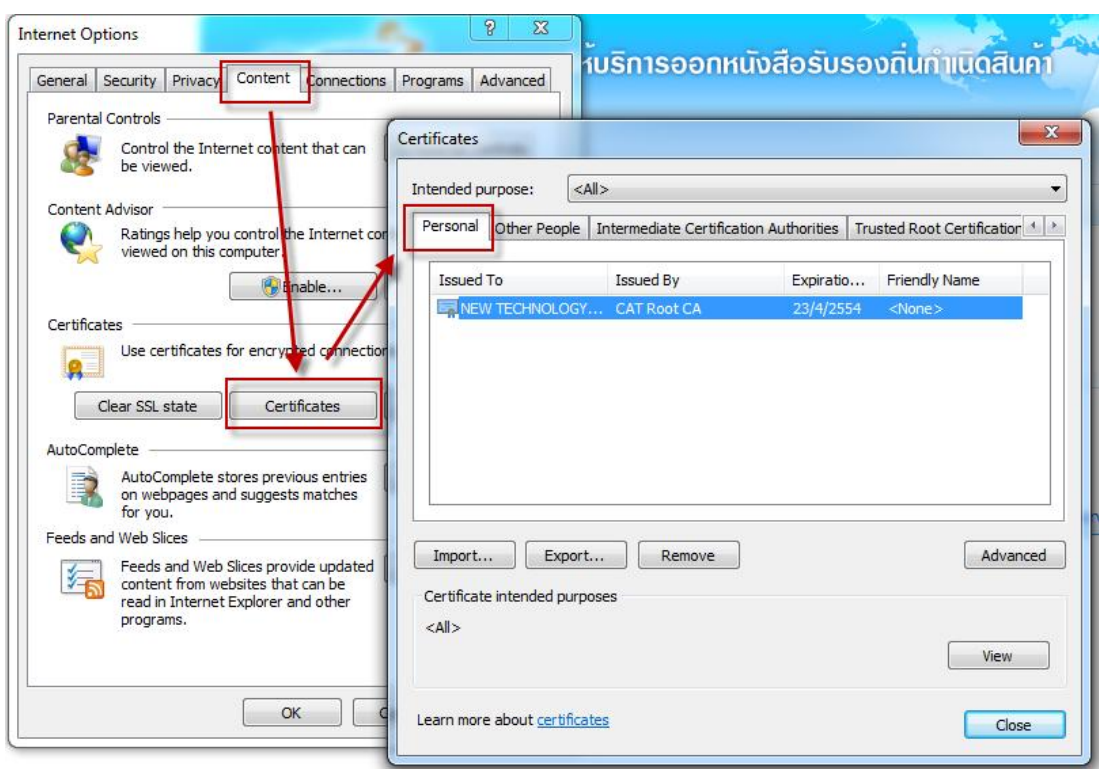

- 9) หมายเหตุ: รูปแบบของ Digital Certificate จะมีหลายแบบ ขึ้นอยู่กับ CA ที่จะให้บริการ เช่น แบบไฟล์เก็บใน CD, แบบ USB Token หรือ แบบ Smart Card แต่แบบที่เป็นที่นิยมมากที่สุด ได้แก่แบบไฟล์ (ในกรณีที่ผู้ส่งออก-นำเข้า ใช้ Digital Certificate รูปแบบอื่น จะต้องทำการเซ็ตอัพ Digital Certificate เข้าไปอยู่ในเครื่องคอมพิวเตอร์ที่ใช้งานให้ได้ โดยจะต้องเข้าไปอยู่ในแท็บ Personal ของ Internet Explorer ดังรูปในข้อที่ผ่านมา
- 10) หมายเหตุ: กรณีต้องการตรวจสอบวันหมดอายุของ Digital Certificate สามารถตรวจสอบได้ดัง รูปในข้อที่ 8 ในส่วนของคอลัมน์ Expiration Date
- 11) ผู้ส่งออก-นำเข้า ต้องมีบัตรประจำตัวผู้ส่งออก-นำเข้า (บัตรบริษัทหรือเรียกอีกชื่อว่าบัตร ี กรรมการ) และ User Name กลาง ที่ได้รับการอนุมัติให้ใช้งานโดยกรมฯ (ในกรณีที่ไม่มี สามารถ ้ศึกษาวิธีการลงทะเบียนและลงทะเบียนได้ผ่านเว็บไซต์ http://req-users.dft.qo.th) หมายเหตุ: ในกรณีที่มีบัตรประจำตัวผู้ส่งออก-นำเข้า แต่ไม่มี User Name กลาง ให้ทำการ ลงทะเบียนเฉพาะขอ User Name กลาง
- 12) ผู้ส่งออก-นำเข้า ต้องเป็นผู้นำเข้า-ส่งออก ที่ได้จดทะเบียนขอใช้ ระบบ EDI ขอรับใบอนุญาต ้ส่งออก-นำเข้าสินค้าทั่วไป และ ระบบ EDI ขอหนังสือรับรองแหล่งกำเนิดสินค้า เพื่อที่จะได้มี Password ของบัตรประจำตัวผู้ส่งออก-นำเข้า (บัตรบริษัท) ประกอบการใช้งานในการ Login เข้า สู่โปรแกรม
- ี่ 13) การ L0gin เข้าสู่โปรแกรม จะใช้ได้เฉพาะบัตรประจำตัวผู้ส่งออก-นำเข้า (บัตรบริษัท) เท่านั้น
- 14) ผู้ส่งออก-นำเข้า ต้องจดทะเบียนขอส่งคำขอในรูปแบบของไฟล์ประเภท XML พร้อมเอกสารแนบ ่ ในรูปแบบของไฟล์ประเภท PDF โดยสามารถจดทะเบียนได้ที่เว็บไซต์ http://req-users.dft.qo.th

ในส่วนของ จดทะเบียนส่งข้อมูลโดย XML Digital Signature (CO) เพื่อการส่งฟอร์ม และ จด ทะเบียนส่งข้อมูลโดย XML Digital Signature (License) เพื่อการส่งใบอนุญาต ดังตัวอย่างรูป ้ต่อไปนี้ที่แสดงถึงเมนูการขอจดทะเบียนต่าง ๆ

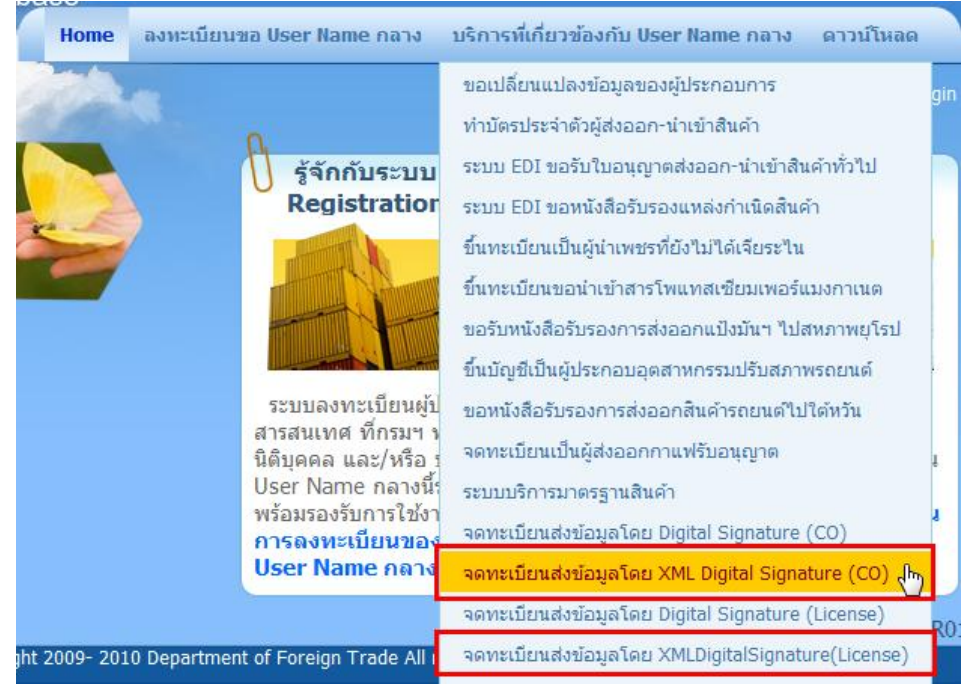

้คำอธิบายและรูปต่อไปนี้เป็นตัวอย่างการขอจดทะเบียนส่งข้อมูลโดย XML Digital Signature (CO) เพื่อการส่งคำขอฟอร์ม (การขอจดทะเบียนข้อมูลโดย XML Digital Signature (License) เพื่อการส่งคำขอใบอนุญาต จะมีขั้นตอนและวิธีการที่เหมือนกัน)

ี a. หลังจาก Login ด้วย User Name กลางของนิติบุคคลแล้ว ให้คลิกที่ลิงก์ จดทะเบียนส่ง ข้อมูลโดย XML Digital Signature (CO) ดังรูปที่ผ่านมา แล้วจะปรากฏหน้าให้ทำการขอ จดทะเบียน ดังรูป

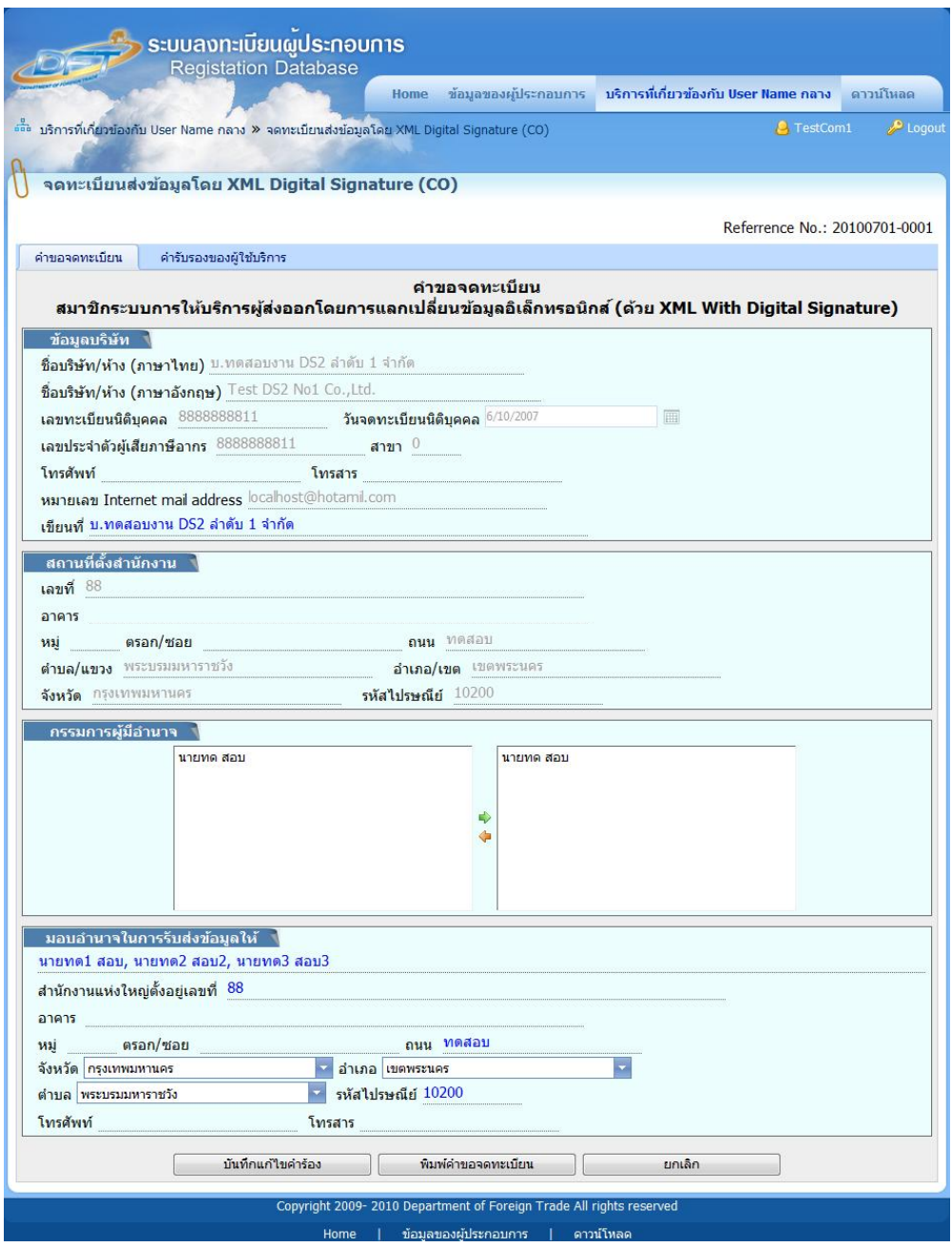

b. คลิกที่ปุ่ม บันทึกข้อมูลคำร้อง ระบบจะแสดงข้อความ ระบบได้ทำการบันทึกข้อมูล เรียบร้อยแล้ว และ ปุมบันทึกข้อมูลคำร้อง จะเปลี่ยนเป็นบันทึกแก้ไขคำร้อง พร้อมทั้งมี ปุ่มพิมพ์คำขอจดทะเบียน แสดงขึ้น

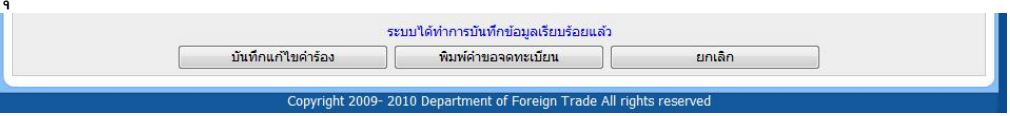

- C. ให้ทำการคลิกปุมพิมพ์คำขอจดทะเบียน เพื่อทำการพิมพ์เอกสารคำขอจดทะเบียน แล้ว ทำการลงนามในเอกสารขอจดทะเบียน
- d. หลังจากนั้นให้ทำการยื่นคำขอจดทะเบียน ต่อสำนักบริการการค้าต่างประเทศ ชั้น 4 ึกรมการค้าต่างประเทศ สนามบินน้ำ เพื่อให้เจ้าหน้าที่ทำการตรวจสอบข้อมูลและทำการ อนุมัติ
- 8. เมื่อเจ้าหน้าที่อนุมัติแล้วเป็นอันเสร็จการขอจดทะเบียน
- 15) ผู้ส่งออก-นำเข้า ต้องทำการติดตั้ง Digital Certificate ของกรมฯ ลงในเครื่องที่จะใช้งานโปรแกรม ์<br>ด้วย โดยสามารถทำตามขั้นตอนที่อยู่ในลิงก์ http://reg-users.dft.go.th/tabid/67/Default.aspx#LiveContent[InstallCer] หมายเหตุ: กรณีที่เป็นเครื่องที่ใช้สมัคร User Name กลาง อาจจะมีการติดตั้งแล้วก็ไม่จำเป็นต้อง ้ติดตั้งกีก แต่ถ้ายังต้องทำการติดตั้ง
- 16) ผู้ส่งออก-นำเข้า สามารถตรวจสอบ Digital Certificate ของกรมฯ ว่าติดตั้งอยู่ในเครื่องที่จะใช้งาน ์หรือไม่ โดยใช้วิธีการเหมือนกับขั้นตอนที่ 8 แต่ให้ตรวจสอบที่แท็บ Trusted Root Certificate Authorities จะมีรายการ DFTEDICA ดังรูป

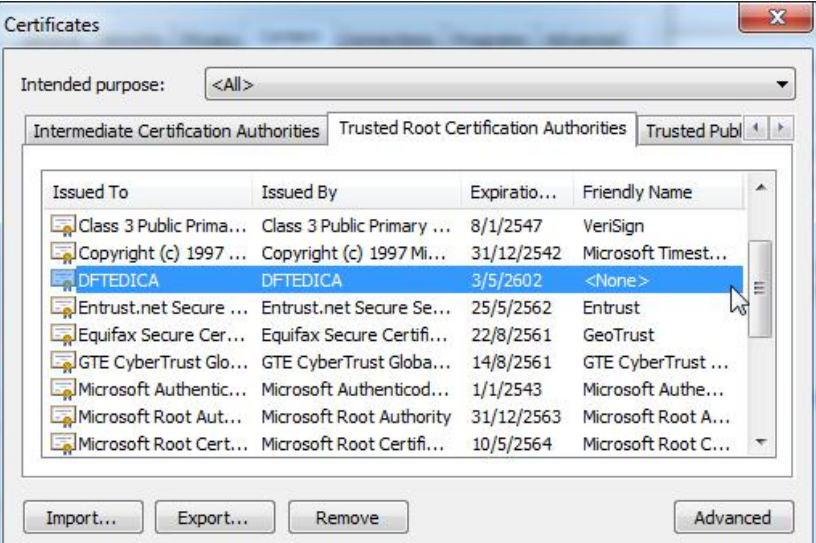

# **µ¦·´Ê榤°¦³**

 $\,$ การติดตั้งโปรแกรมของระบบจะแยกเป็น  $2$  โปรแกรม แยกกันระหว่างโปรแกรมสำหรับส่งคำ ขอเพื่อขอ ใบอนุญาต (โปรแกรม DFTXMLUploader License) และ ฟอร์ม (โปรแกรม DFTXMLUploader CO) โดยโปรแกรมทั้งสองนี้ เป็นโปรแกรมประเภท Windows Applications ที่มี ์ ขั้นตอนการติดตั้งพื้นฐานที่เหมือนกัน จะแตกต่างกันตรงที่เมื่อใช้งาน ข้อมูลจะถูกส่งเข้าสู่ฐานข้อมูล ของระบบที่ต่างกัน สำหรับวิธีการติดตั้งมีรายละเอียดดังต่อไปนี้

**ิ หมายเหตุ:** เนื่องจากการใช้งานโปรแกรมทั้งสองจะเหมือนกัน ดังนั้นรูปภาพต่างๆ ของโปรแกรมทั้ง ็สองในเอกสารหัวข้อนี้ จะประยุกต์ให้ใช้ร่วมกัน

1) ผู้ส่งออก-นำเข้า เข้าสู่ส่วนดาวน์โหลดของเว็บไซต์ [http://edi.dft.go.th](http://edi.dft.go.th/) เพื่อทำการดาวน์โหลด โปรแกรม DFTXMLUploader CO หรือ เว็บไซต์ http://edi2.dft.qo.th เพื่อทำการดาวน์โหลด

์ โปรแกรม DFTXMLUploader License ด้วยการคลิกที่ <mark>\_ความเันลดจ</mark>ันเล้วทำการดาวน์โหลดจาก ี่ ส่วน ดาวน์โหลดโปรแกรมที่จำเป็นสำหรับการส่งข้อมูลด้วย XML Digital Signature ดังรูป

```
ดาวน์โหลด
ดาวน์โหลดโปรแกรมที่จำเป็นสำหรับการส่งข้อมูลด้วย XML Digital Signature
    ี่⊛ คู่มือการใช้งาน (กรุณาอ่านคู่มือ ก่อนการติดตั้งและใช้งาน)
    ๒ คุณย์การเธงาน (กรุณายานศูมย์ ก่อนก่า<br>๒ ติดตั้งโปรแกรม .NET Framework 2.0
    ® ติดตั้งโปรแกรม DFTXMLUploader CO (ดาวน์โหลด)
ดาวน์โหลดและติดตั้ง Plug-in สำหรับส่งข้อมูลด้วย Digital Signature
    ® คู่มือการใช้งาน (กรุณาอ่านคู่มือ ก่อนการติดตั้งและใช้งาน)
    ® ติดตั้ง Plug-in สำหรับส่งข้อมูลด้วย Digital Signature (ดาวน์โหลด)
```
2) ในกรณีที่เครื่องคอมพิวเตอร์ที่จะใช้งานของ ผู้ส่งออก-นำเข้า ยังไม่ได้ทำการติดตั้ง โปรแกรม .NET Framework 2.0 ให้ผู้ส่งออก-นำเข้า ทำการดาวน์โหลดและติดตั้ง โปรแกรม .NET Framework 2.0 โดยทำการคลิกที่ลิงก์ ติดตั้งโปรแกรม .NET Framework 2.0 เพื่อลิงก์ไปยัง ÁªÈÅr°Å¤Ã¦°¢r®oµ Microsoft .NET Framework Version 2.0 Redistributable Package (x86) แล้วทำการคลิกที่ปุ่ม Download เพื่อทำการดาวน์โหลด ดังตัวอย่างรูปหน้าดาวน์

#### โหลดต่อไปนี้

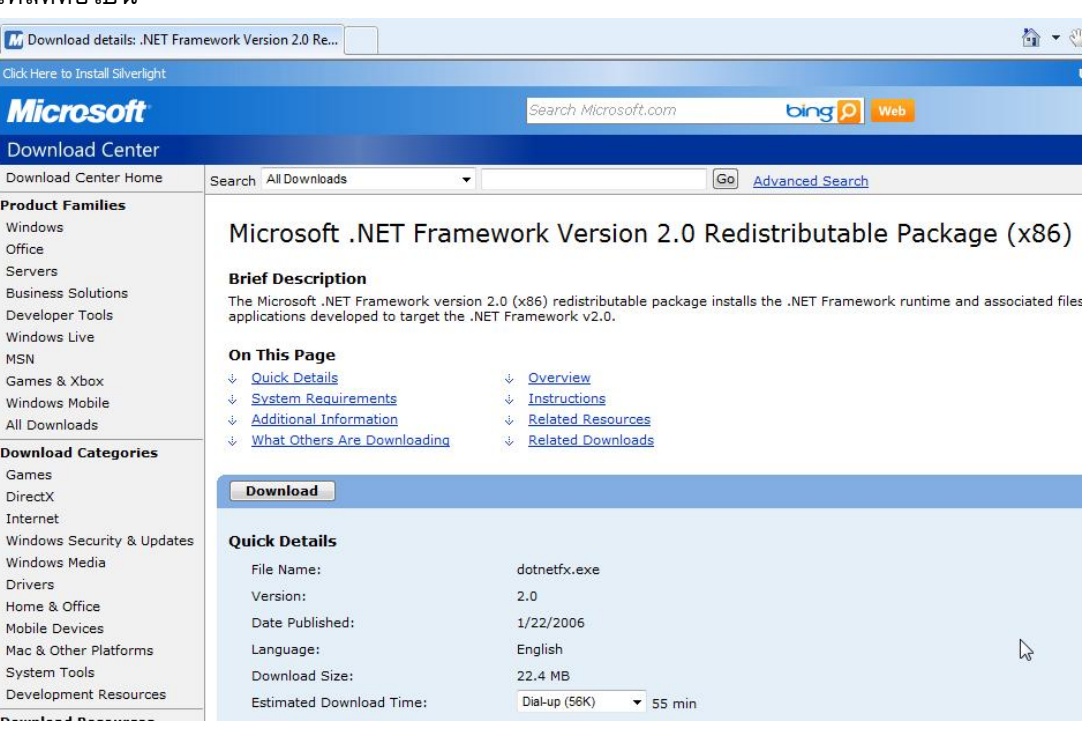

- 3) เมื่อทำการดาวน์โหลดเสร็จแล้ว ให้ทำการดับเบิลคลิกที่ไฟล์ dotnetfx.exe เพื่อทำการติดตั้ง เข้าสู่เครื่องคอมพิวเตอร์ที่ต้องการใช้งานโปรแกรม ดังตัวอย่างรูปต่อไปนี้ ที่แสดงถึงการติดตั้ง
	- ี a. หลังจากทำการดับเบิลคลิกที่ไฟล์ dotnetfx.exe จะเข้าสู่กระบวนการติดตั้ง และจะปรากฏ หน้าต่างดังต่อไปนี้ขึ้น

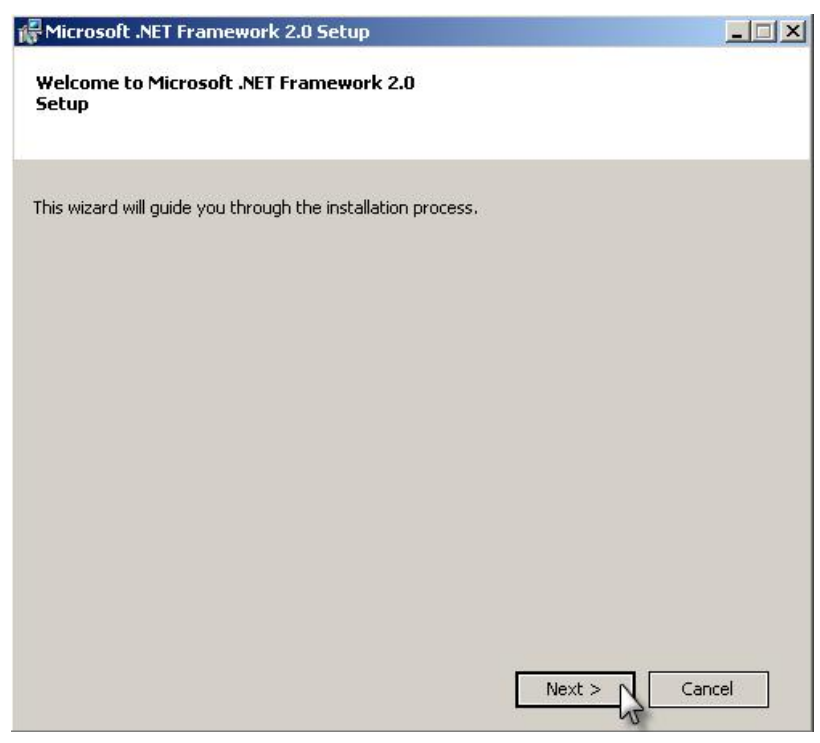

 $b$ . คลิกที่ปุ่ม Next> จะปรากฏหน้าต่างดังต่อไปนี้ขึ้น

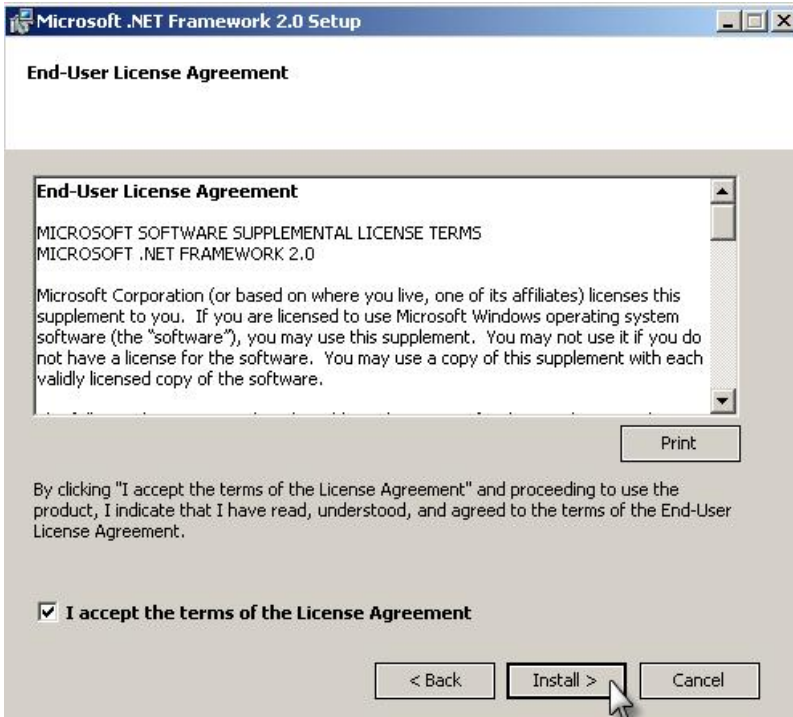

c. คลิกเช็คบ็อกซ์ l accept the terms of the License Agreement และ ปุม Install> จะ ปรากฏหน้าต่างการติดตั้งต่อไปนี้ขึ้น

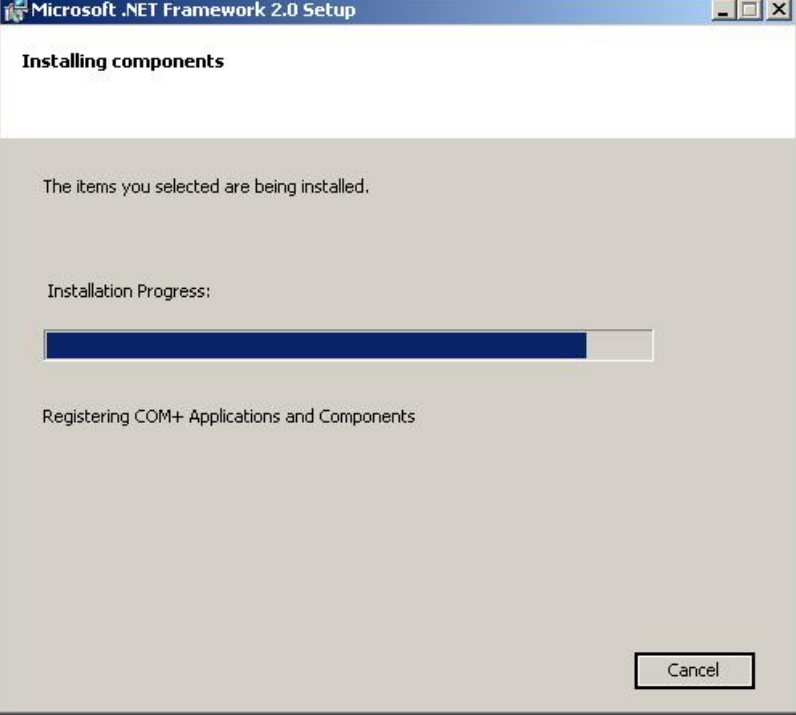

d. เมื่อทำการติดตั้งเสร็จ จะปรากฏหน้าต่างดังต่อไปนี้ขึ้น

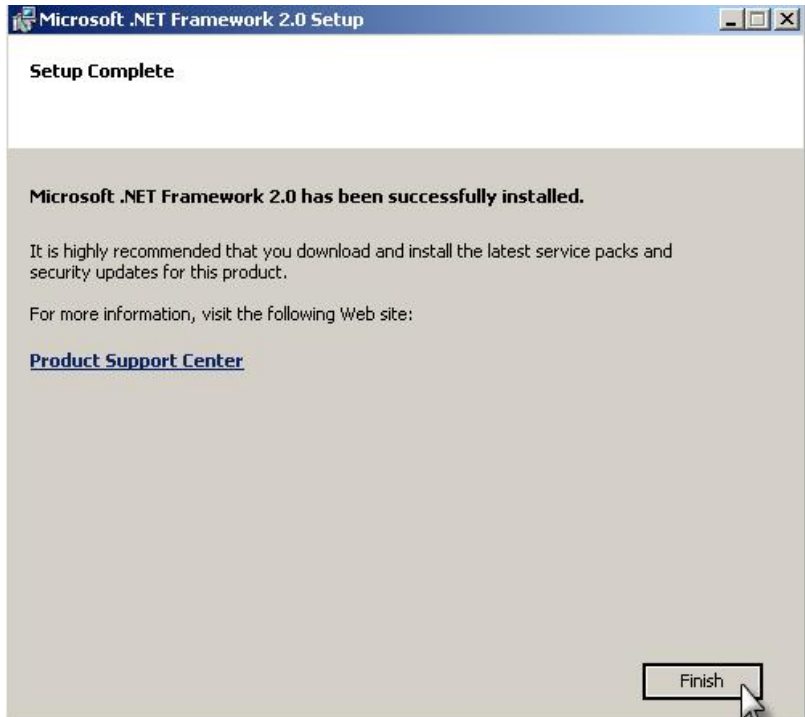

- 8. คลิกปุ่ม Finish เป็นอันเสร็จการติดตั้ง .NET Framework 2.0
- 4) ผลการติดตั้ง .NET Framework 2.0 สามารถตรวจสอบได้ที่โฟลเดอร์ที่ทำการติดตั้ง Windows ี ดังตัวอย่างรูปต่อไปนี้ ที่แสดงให้เห็นถึง .NET Framework 2.0 เวอร์ชัน 2.0.50727 ที่อยู่ใน โฟลเดอร์ C:\WINDOWS\Microsoft.NET\Framework\v2.0.50727 (สามารถตรวจสอบก่อน ถ้ามี อยู่แล้วไม่ต้องทำการติดตั้งก็ได้)

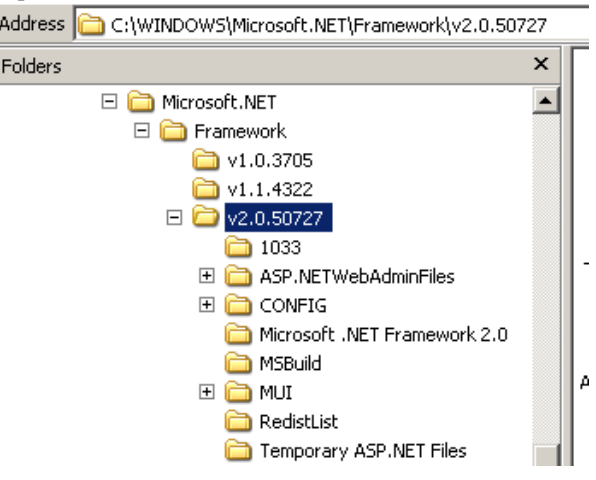

5) ทำการดาวน์โหลดโปรแกรม DFTXMLUploader CO จากส่วนดาวน์โหลดของเว็บไซต์ http://edi.dft.go.th (จะได้ไฟล์ DFTXMLUploader\_CO.zip) และ/หรือ ทำการดาวน์โหลด โปรแกรม DFTXMLUploader License จากส่วนดาวน์โหลดของเว็บไซต์ http://edi2.dft.go.th (จะ ได้ไฟล์ DFTXMLUploader\_License.zip) เข้าสู่เครื่องคอมพิวเตอร์ที่ต้องการใช้งาน

6) หำการ Unzip ไฟล์ที่ทำการดาวน์โหลด เพื่อจะได้โปรแกรมติดตั้งของโปรแกรมทั้งสอง ดังตัวอย่าง ัฐปต่อไปนี้ที่เป็นผลจากการ Unzip

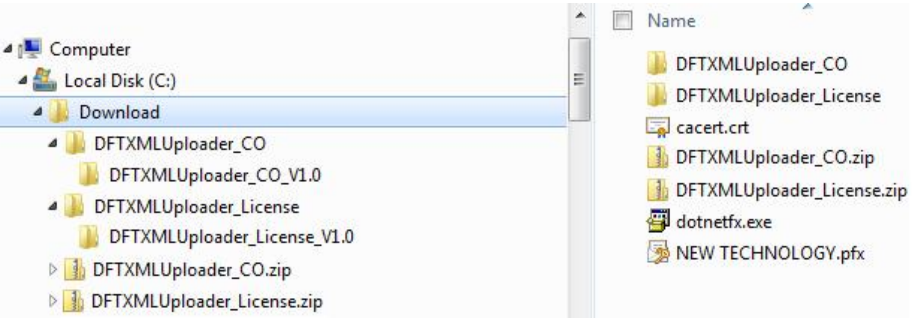

- 7) ทำการติดตั้ง โปรแกรม DFTXMLUploader CO ด้วยการดับเบิลคลิกที่ไฟล์ setup.exe ของ โฟลเดอร์ DFTXMLUploader CO V1.0 และ/หรือทำการติดตั้งโปรแกรม DFTXMLUploader License ด้วยการดับเบิลคลิกที่ไฟล์ setup.exe ของโฟลเดอร์ DFTXMLUploader License V1.0 ดังตัวอย่างรูปต่อไปนี้ ที่แสดงถึงขั้นตอนการติดตั้งของโปรแกรม  $\mathsf{DFTXMLUpdate}\ \mathsf{CO}$ (ขั้นตอนการติดตั้งจะเหมือนกัน จะต่างกันเฉพาะที่ข้อความบางส่วนของโปรแกรมติดตั้ง และ โฟลเดอร์ที่จัดเก็บ)
	- ี a. หลังจากทำการดับเบิลคลิกที่ไฟล์ Setup.exe จะเข้าสู่กระบวนการติดตั้ง และจะปรากฏ หน้าต่างดังต่อไปนี้ขึ้น (กรณีของโปรแกรม DFTXMLUploader License ข้อความ CO จะเป็น License)

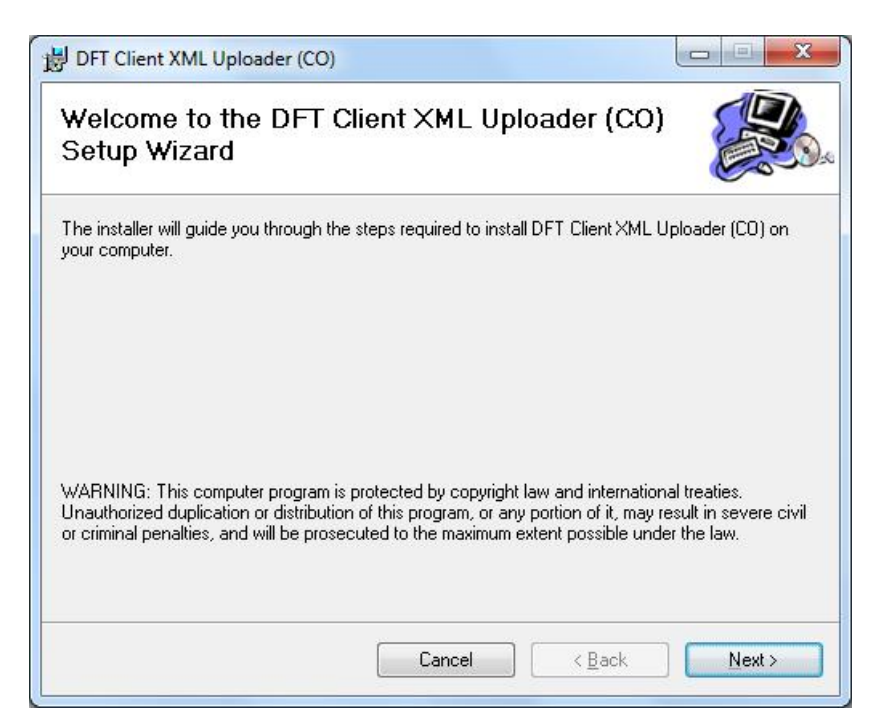

b. คลิกที่ปุ่ม Next> จะปรากฏหน้าต่างดังต่อไปนี้ขึ้น (กรณีของโปรแกรม DFTXMLUploader Trading ข้อความ CO จะเป็น License และตำแหน่ง Folder ที่ ึ่จัดเก็บจะต่างกัน)

คู่มือการใช้งานระบบการยื่นคำขอในรูปแบบของไฟล์ประเภท XML โดยผู้ส่งออก-นำเข้า พร้อมใช้ Digital Signature กับข้อมูลคำขอและเอกสารแนบ

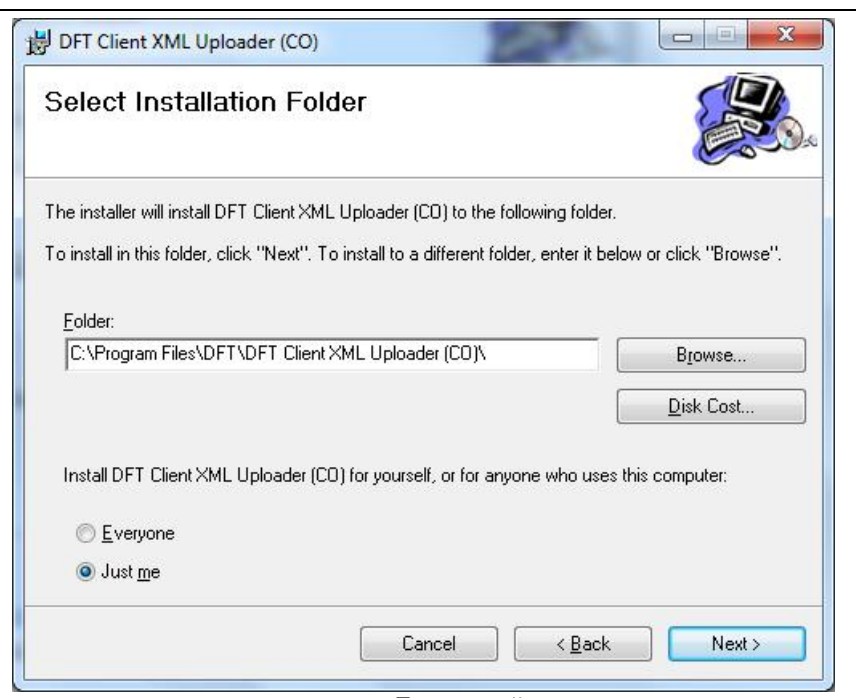

หมายเหตุ: สามารถเลือกตัวเลือก Everyone ได้

C. คลิกที่ปุ่ม Next> จะปรากฏหน้าต่างดังต่อไปนี้ขึ้น (กรณีของโปรแกรม DFTXMLUploader License ข้อความ CO จะเป็น License)

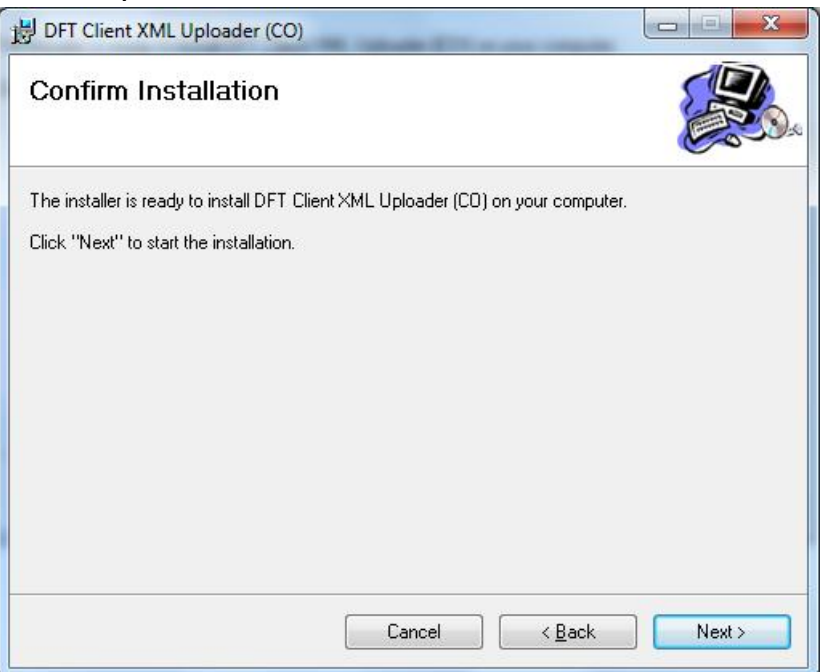

d. คลิกที่ปุ่ม Next> จะเข้าสู่หน้าการติดตั้ง และเมื่อติดตั้งเสร็จ ปรากฏหน้าต่างดังต่อไปนี้ ขึ้น (กรณีของโปรแกรม <code>DFTXMLUploader License</code> ข้อความ <code>CO</code> จะเป็น <code>License</code>)

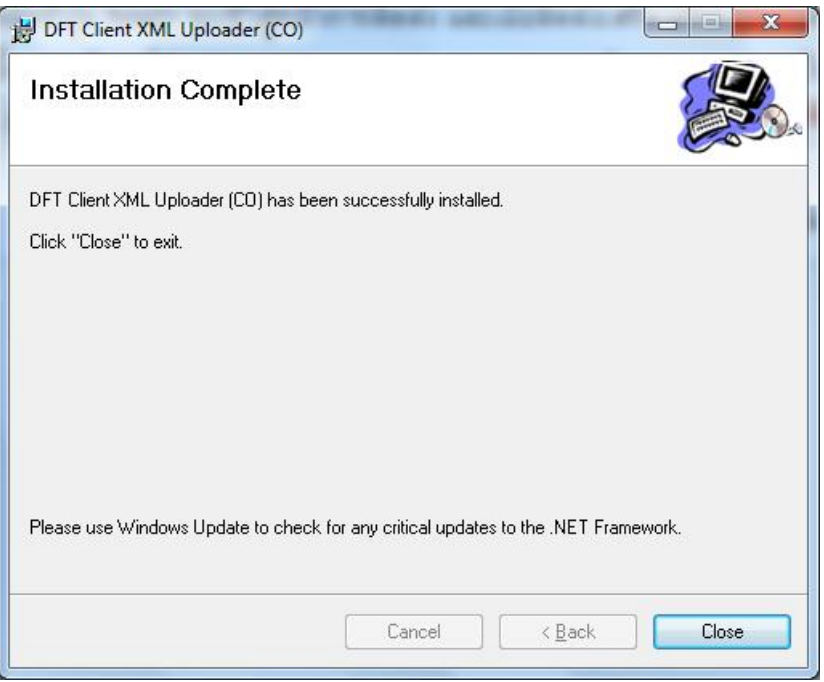

- 8. คลิกปุ่ม Close เป็นอันเสร็จการติดตั้ง
- ผลของการติดตั้งจะได้ Shortcut to DFTClientXMLUploader (CO) ในเมนู Start เพื่อ  $f_{\cdot}$ เข้าใช้งานโปรแกรม (กรณีของโปรแกรม DFTXMLUploader License ข้อความ CO จะ ูเป็น License) เป็นอันเสร็จสิ้นการติดตั้ง
- ี่ 8) กรณีที่ต้องการยกเลิกการติดตั้งโปรแกรมจะเหมือนการกับการยกเลิกการติดตั้งโปรแกรมที่ทำงาน ึบนระบบปฏิบัติการวินโดว์ทั่วๆ ไป คือทำการ Uninstall ที่ Control Panel ของ Windows ดังรูป

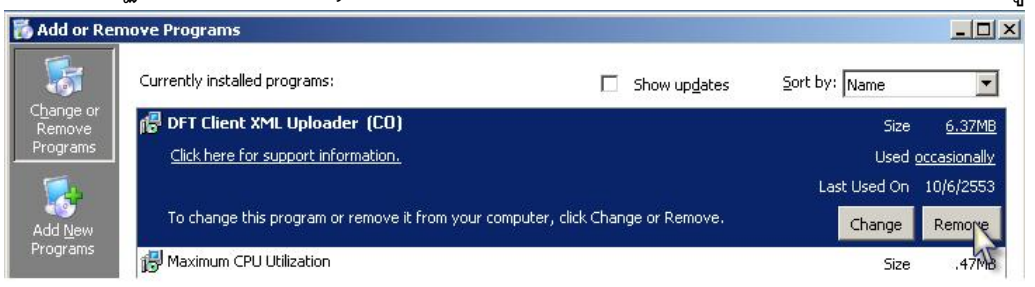

หมายเหตุ: รูปอาจจะแตกต่างกันบ้างขึ้นกับเวอร์ชันของวินโดว์

9) กรณีที่ทางกรมฯ มีการปรับปรุงและออกโปรแกรมเวอร์ชันใหม่ โปรแกรมที่ผู้นำเข้า-ส่งออก ใช้งาน ้อยู่จะมีข้อความแจ้งให้ทราบหลังการ Login เมื่อทราบแล้วให้ผู้นำเข้า-ส่งออก ทำการ Uninstall โปรแกรมที่ใช้งานอยู่ แล้วทำการดาวน์โหลดโปรแกรมใหม่ เพื่อทำการติดตั้งและใช้งานแทน ี หมายเหตุ: ในกรณีที่ไม่ได้ปิดโปรแกรม แต่ต้องการทราบว่ามีการออกโปรแกรมเวอร์ชันใหม่ ี่ หรือไม่ ให้ทำคลิกที่ลิงก์ Check for updates ที่ส่วน Confiquration ของโปรแกรมเพื่อทำการ ตรวจสอบ

## การใช้งานโปรแกรมของระบบ

การใช้งานโปรแกรมของระบบ จะแยกเป็นการใช้งานโปรแกรม 2 โปรแกรม แยกกันระหว่าง โปรแกรมสำหรับส่งคำขอเพื่อขอใบอนญาต (โปรแกรม DFTXMLUploader License) และฟอร์ม (โปรแกรม DFTXMLUploader CO) โดยโปรแกรมทั้งสองนี้ เป็นโปรแกรมประเภท Windows Applications ที่มีวิธีการใช้งานพื้นฐานที่เหมือนกัน จะแตกต่างกันตรงที่ข้อมูลจะถูกส่งเข้าสู่ฐานข้อมูล ของระบบที่ต่างกัน สำหรับวิธีการใช้งานมีรายละเอียดดังต่อไปนี้

หมายเหตุ: เนื่องจากการใช้งานโปรแกรมทั้งสองจะเหมือนกัน ดังนั้นรูปภาพต่างๆ ของโปรแกรมทั้ง สองในเอกสารหัวข้อนี้ จะประยุกต์ให้ใช้ร่วมกัน

### การใช้งานครั้งแรกและการเตรียมโฟลเดอร์

- 1) เข้าใช้งานเครื่องคอมพิวเตอร์ที่จะใช้งานโปรแกรมของระบบ ด้วยสิทธิ์ Administrators (ผู้ดูแล ระบบ) ของเครื่องคอมพิวเตอร์
- 2) คลิกที่ Shortcut to DFTClientXMLUploader (CO) เพื่อเรียกใช้โปรแกรมเพื่อส่งคำขอฟอร์ม หรือ คลิกที่ Shortcut to DFTClientXMLUploader (License) เพื่อเรียกใช้โปรแกรมเพื่อส่งคำขอ ใบอนุญาต จะปรากฏหน้าต่าง Loqin ขึ้นดังรูป รปของโปรแกรม DFTClientXMLUploader (CO)

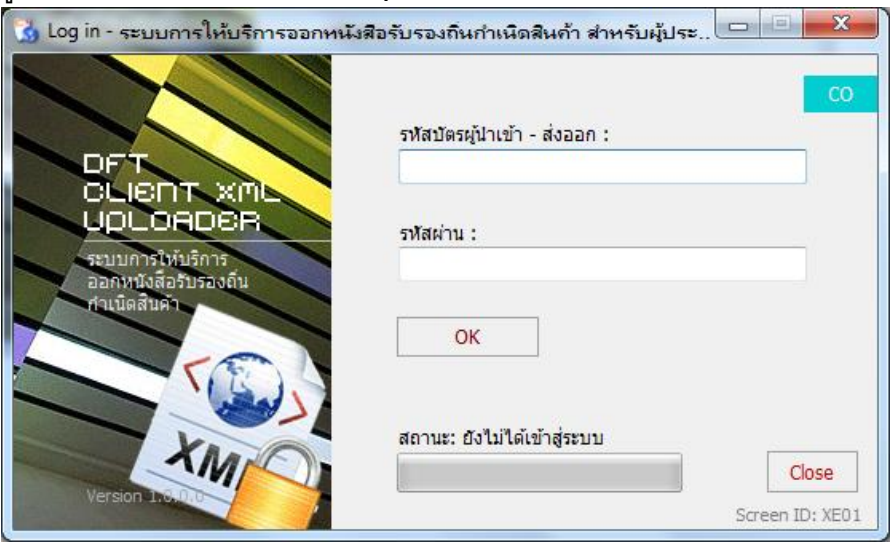

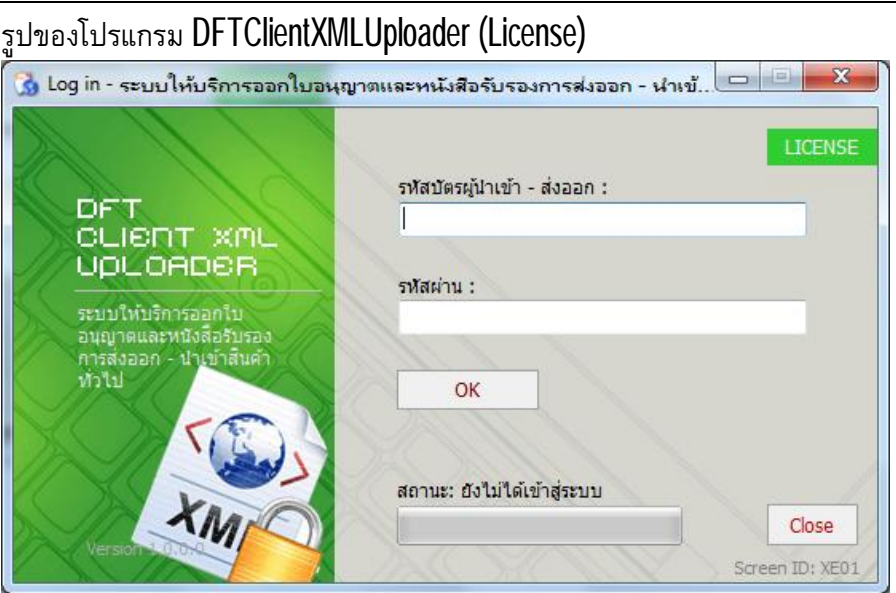

3) ป้อนรหัสบัตรของผู้ส่งออก-นำเข้า (บัตรบริษัท) ในช่อง รหัสบัตรผู้ส่งออก-นำเข้า: และ รหัสผ่าน ในช่อง รหัสผ่าน แล้วคลิกที่ปุ่ม **OK** ดังรูป

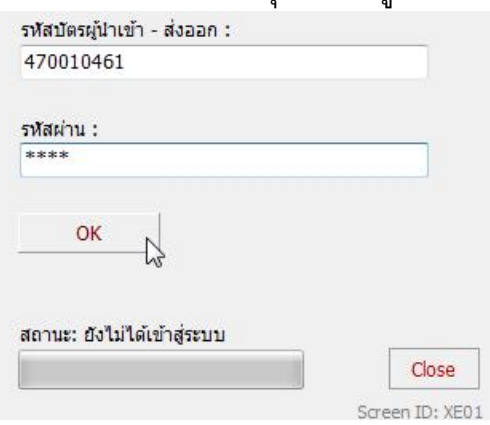

4) โปรแกรมจะทำการติดต่อกับเครื่องแม่ข่ายของระบบผ่านเครือข่ายอินเทอร์เน็ต เพื่อทำการ ตรวจสอบสิทธิ์การใช้งานโปรแกรม ดังรูป

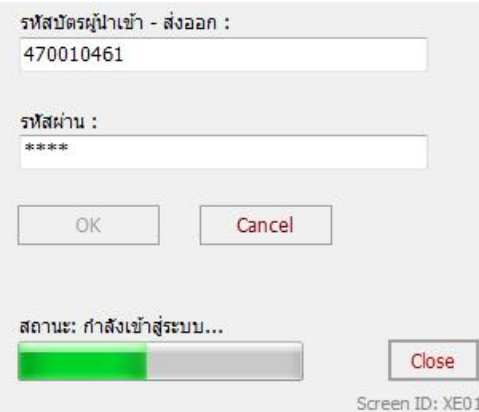

5) ในกรณีที่เครื่องคอมพิวเตอร์ของผู้ส่งออก-นำเข้า ไม่สามารถเชื่อมต่ออินเทอร์เน็ตได้ โปรแกรมจะ แสดงหน้าต่างแสดงข้อผิดพลาดขึ้น ดังรูป

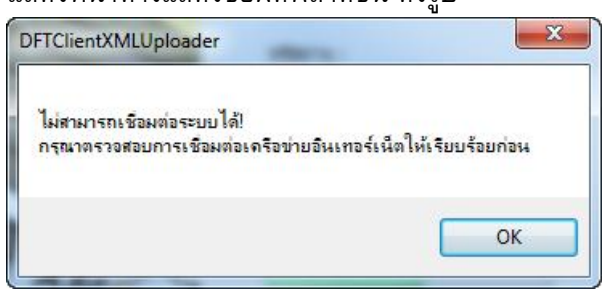

 $6)$  ในกรณีที่ผู้ส่งออก-นำเข้า ไม่ได้จดทะเบียนอย่างถูกต้อง หรือ ใช้รหัสบัตรผู้ส่งออก-นำเข้าและ ีรหัสผ่าน ที่ไม่ถูกต้องจะไม่สามารถ L0gin เข้าสู่ระบบได้ โปรแกรมจะแสดงหน้าต่างแสดง ข้อผิดพลาดขึ้น ดังรูป

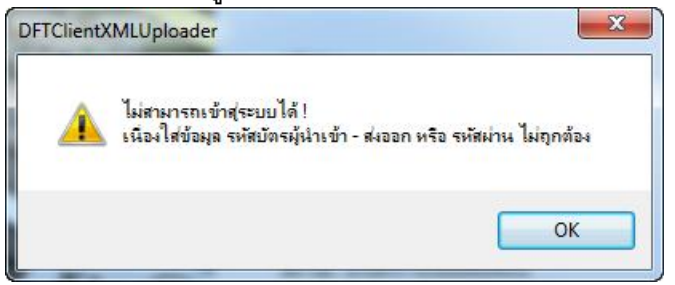

7) ในกรณีที่ผู้ส่งออก-นำเข้า ได้จดทะเบียนอย่างถูกต้อง และ ใช้รหัสบัตรผู้ส่งออก-นำเข้าและ ้รหัสผ่าน ที่ถูกต้องจะสามารถ Login เข้าสู่ระบบได้ โดยครั้งแรกที่ใช้งานโปรแกรม โปรแกรมจะ ้แสดงหน้าต่างให้ทำการกำหนดโฟลเดอร์ที่จะเก็บไฟล์ XML ให้คลิกที่ปุ่ม OK เพื่อทำการกำหนด โฟลเดอร์ ดังรป

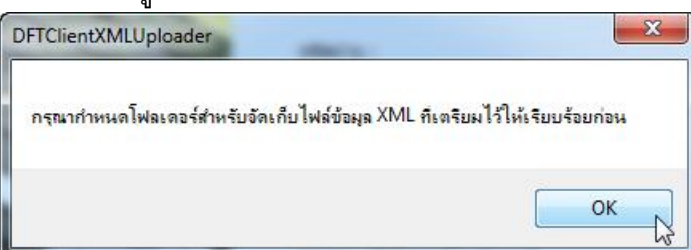

8) คลิกที่ปุ่ม Browse ส่วน XML File Folder เพื่อทำการกำหนด Folder ที่เก็บไฟล์ XML และ PDF (เก็บที่เดียวกัน) ดังรูป (ของโปรแกรม DFTClientXMLUploader (CO))

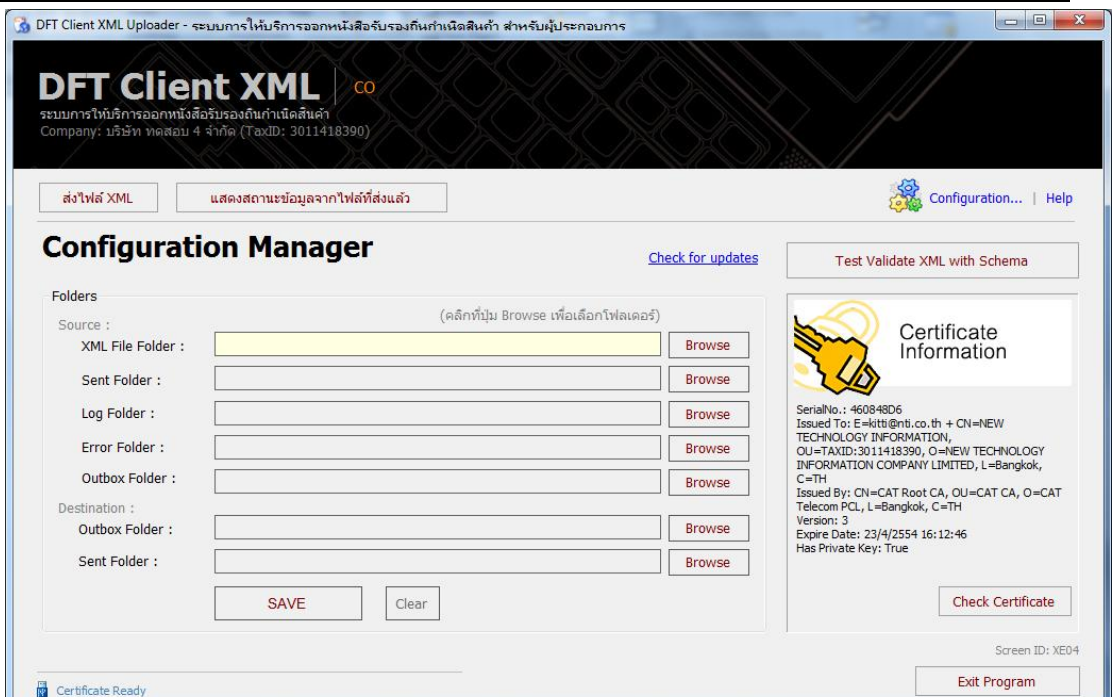

กรณีของโปรแกรม DFTClientXMLUploader (License) จะต่างกันเฉพาะส่วนบน ดังรูป

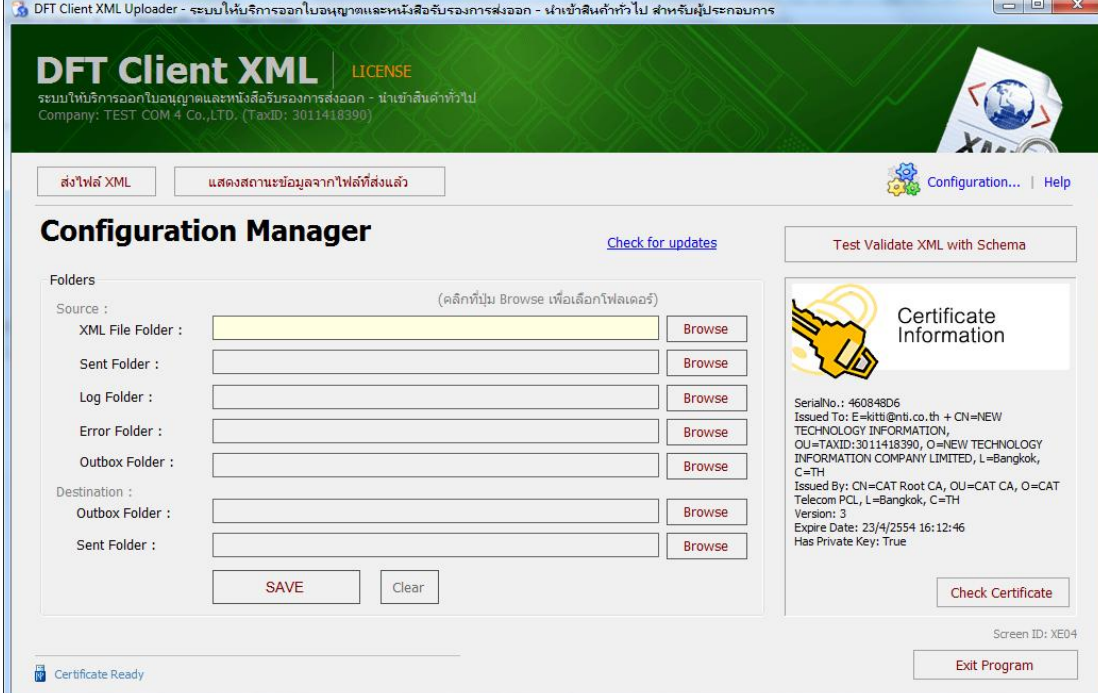

9) เลือกโฟลเดอร์ที่เก็บไฟล์ XML และ PDF (โปรแกรมกำหนดให้เก็บไว้ที่เดียวกัน กรณีนี้แนะนำให้ ทำการสร้างไว้ก่อน) ดังรูป

**¼n¤º°µ¦Äoµ¦³µ¦¥ºÉε°Ä¦¼Â°Å¢¨r¦³Á£ XML Ã¥¼on°°-εÁoµ¡¦o°¤ÄoDigital Signature´o°¤¼¨Îµ°Â¨³Á°µ¦Â**

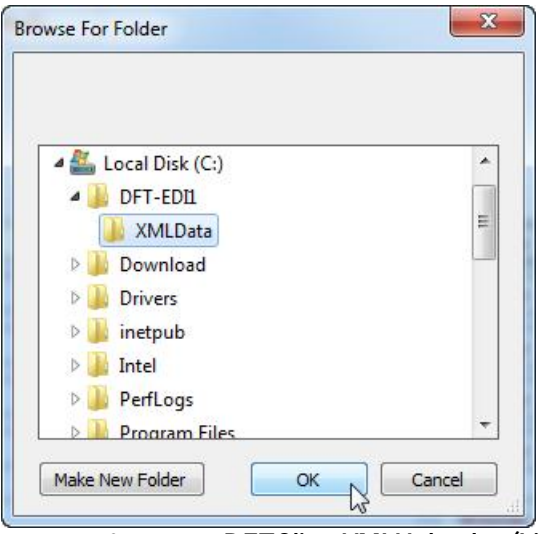

(กรณีของโปรแกรม DFTClientXMLUploader (License) ให้เก็บไว้ในโฟลเดอร์อื่น เช่น DFT-EDI2)

 $10$ ) คลิกที่ปุ่ม  $0$ K แล้วระบบจะทำการกำหนดโฟลเดอร์เริ่มต้นของโฟลเดอร์ต่าง ๆ ให้กับโปรแกรม ้ทั้งหมด (สามารถกำหนดเฉพาะโฟลเดอร์ XML File Folder: ส่วนโฟลเดอร์ที่เหลือระบบจะ ำำหนดและสร้างให้โดยอัตโนมัติถ้ายังไม่ได้สร้างไว้ แต่ก็สามารถเปลี่ยนแปลงได้ภายหลัง) ดังรูป

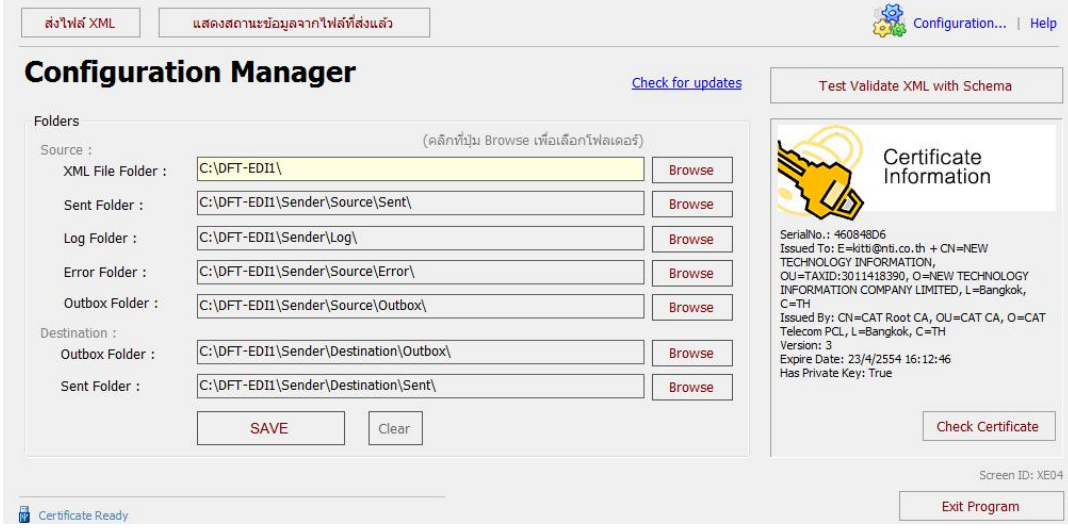

- 11) กรณีของโปรแกรม DFTClientXMLUploader (License) ให้เก็บไว้ในโฟลเดอร์อื่น เช่น DFT-EDI2  $\boldsymbol{w}$ **พมายเหตุ:** ความหมายของโฟลเดอร์ต่าง ๆ
	- a. XML File Folder ส่วน Source: ใช้เก็บไฟล์ XML และ PDF ที่ต้องการส่ง
	- b. Sent Folder ส่วน Source: ใช้เก็บไฟล์ XML และ PDF ที่ถูกส่งให้ระบบโดยโปรแกรม ้แล้ว โดยไฟล์ที่ถูกส่งผ่านแล้วจะถูกย้ายมาไว้ในโฟลเดอร์นี้
	- c. Log Folder ส่วน Source: ใช้เก็บข้อมูล Log ต่างที่เกี่ยวข้องการส่งไฟล์ XML และ PDF
	- d. Error Folder ส่วน Source: ใช้เก็บไฟล์ XML ที่เกิดข้อผิดพลาดในการส่งให้ระบบโดย โปรแกรม โดยไฟล์ที่ผิดพลาดจะถูกย้ายมาไว้ในโฟลเดอร์นี้
	- e. Outbox Folder ส่วน Source: ใช้เก็บไฟล์ที่อยู่ระหว่างการทำงานชั่วคราว
- Outbox Folder ส่วน Destination: ใช้เก็บไฟล์ที่อยู่ระหว่างการทำงานชั่วคราว f.
- Sent Folder ส่วน Destination: ใช้เก็บไฟล์ XML และ PDF ที่ถกลงลายมือชื่อ q. ้อิเล็กทรอนิกส์ และ ถูกส่งให้ระบบโดยโปรแกรมแล้ว โดยไฟล์ที่ถูกส่งผ่านแล้วจะถูกย้าย มาไว้ในโฟลเดอร์นี้
- 12) คลิกที่ปุ่ม SAVE เพื่อทำการบันทึกข้อมูลค่าต่าง ๆ ของโฟลเดอร์ในการจัดเก็บข้อมูล และ ทำการ ี สร้างโฟลเดอร์ที่เหลือให้เองโดยอัตโนมัติถ้าไม่ได้สร้างไว้ (แสดงข้อผิดพลาดขึ้น) ดังรูป

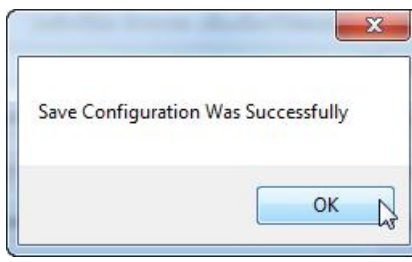

- 13) คลิกปุม OK เพื่อปิดหน้าต่าง และเป็นการเสร็จการกำหนดโฟลเดอร์ที่เก็บไฟล์ XML, PDF และ อื่นๆ ของระบบ
- 14) ถ้าต้องการที่จะเปลี่ยนแปลงที่เก็บภายหลัง ให้คลิกที่ลิงก์ Configuration... ้ด้านขวาของโปรแกรม เพื่อเข้าสู่หน้า Configuration Manager เพื่อทำการเปลี่ยนแปลง โดย ึขบวนการเปลี่ยนจะเหมือนกับขั้นตอนข้อที่ 8-12
- 15) กรณีที่ต้องการออกจากโปรแกรมให้คลิกที่ปุ่ม Exit Program

#### ึการทดลองส่งไฟล์ตัวอย่าง

- 1) ก่อนที่จะทำการส่งไฟล์ XML และ PDF จริงให้กับระบบ ขอให้ผู้ส่งออก-นำเข้า ทำการทดสอบการ ี่ ส่งด้วยการส่งไฟล์ตัวอย่างที่เตรียมไว้ให้ก่อน โดยไฟล์ตัวอย่างจะอยู่ที่ซับโฟลเดอร์ Example ของ โปรแกรมที่ติดตั้ง เช่น C:\Program Files\DFT\DFT Client XML Uploader (CO)\Example หรือ C:\Program Files\DFT\DFT Client XML Uploader (License)\Example
- 2) ทำการเบิดไฟล์ XML ตัวอย่างที่ต้องการส่ง ด้วยโปรแกรมประเภท Text Editor เช่น Notepad ี แล้วทำการแก้ไขข้อมูล ในส่วนของอิลิเมนต์ <Card\_id> ให้เป็นเลขที่บัตรผู้รับมอบอำนาจ ของผู้ที่ ี่มีสิทธิ์รับใบอนุญาตหรือฟอร์ม ของผู้ส่งออก-นำเข้า ดังตัวอย่างรูปต่อไปนี้ ที่แก้ไขจาก XXXXXXXXX เป็น 470010459 ดังรูป

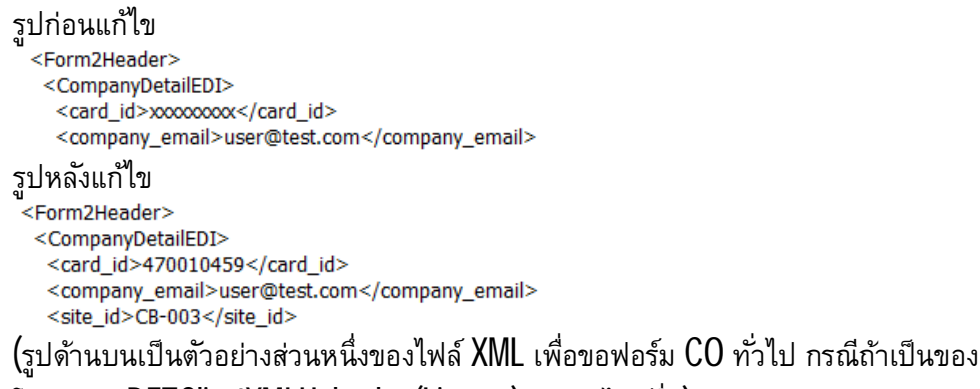

โปรแกรม DFTClientXMLUploader (License) จะเป็นไฟล์อื่น)

- 3) หลังจากนั้นทำการ ย้าย หรือ สำเนา ไฟล์ XML และ PDF ตัวอย่าง ไปไว้ยังโฟลเดอร์ที่ได้ตั้งค่าไว้ เช่น C:\DFT-EDI1\XMLData หรือ C:\DFT-EDI2\XMLData
- 4) คลิกที่ Shortcut to DFTClientXMLUploader (CO) เพื่อเรียกใช้โปรแกรมเพื่อส่งคำขอฟอร์ม หรือ ึคลิกที่ Shortcut to DFTClientXMLUploader (License) เพื่อเรียกใช้โปรแกรมเพื่อส่งคำขอ ์ใบอนุญาต แล้วทำการ **Loqin** เข้าสู่โปรแกรมให้ได้
- 5) หลังจากนั้นโปรแกรมจะเข้าสู่ส่วน ส่งไฟล์ข้อมูล XML ของโปรแกรมดังรูป

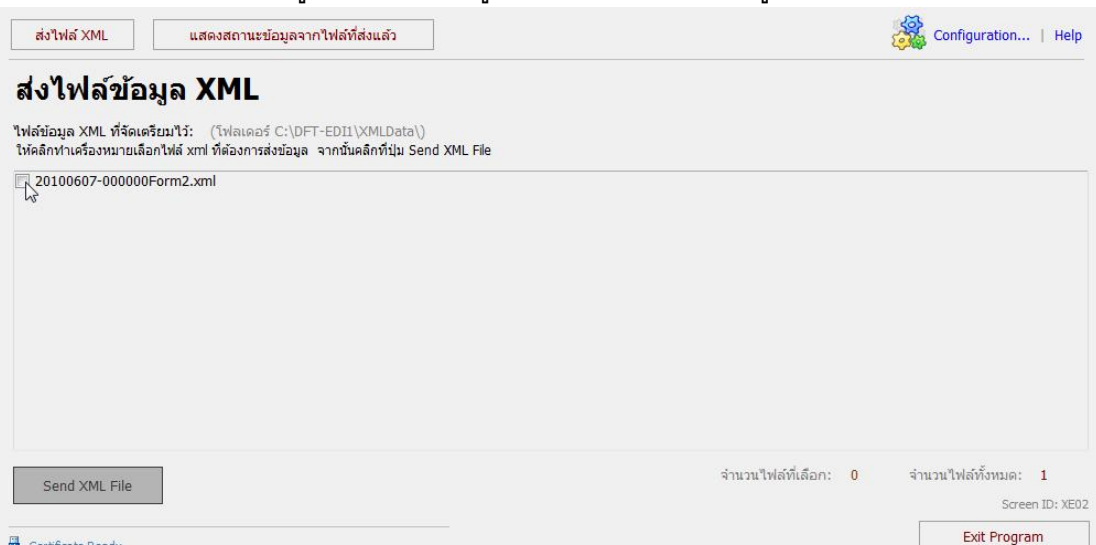

(ในกรณีอยู่ที่ส่วนอื่นแล้วต้องการไปยังส่วนนี้ ให้คลิกที่ปุ่ม ส่งไฟล์ XML)

6) โปรแกรมจะแสดงรายการไฟล์ XML ทั้งหมดที่อยู่ในโฟลเดอร์ที่ตั้งค่าไว้ตาม XML File Folder: ้คลิกที่ Checkbox ด้านหน้าของไฟล์ XML ที่ต้องการส่ง (ในรูปนี้มีเพียงไฟล์เดียว ถ้ามีหลายไฟล์ ิ สามารถเลือกคลิกที่ Checkbox ที่ต้องการจะส่งได้) คลิกที่ Checkbox ด้านหน้าของไฟล์ XML ที่ ้จะใช้ในการทดสอบส่ง ดังรูปตัวอย่างที่เลือกไฟล์ XML ที่เก็บไว้ที่โฟลเดอร์ C:\DFT-EDI<sub>1</sub>\XMLData

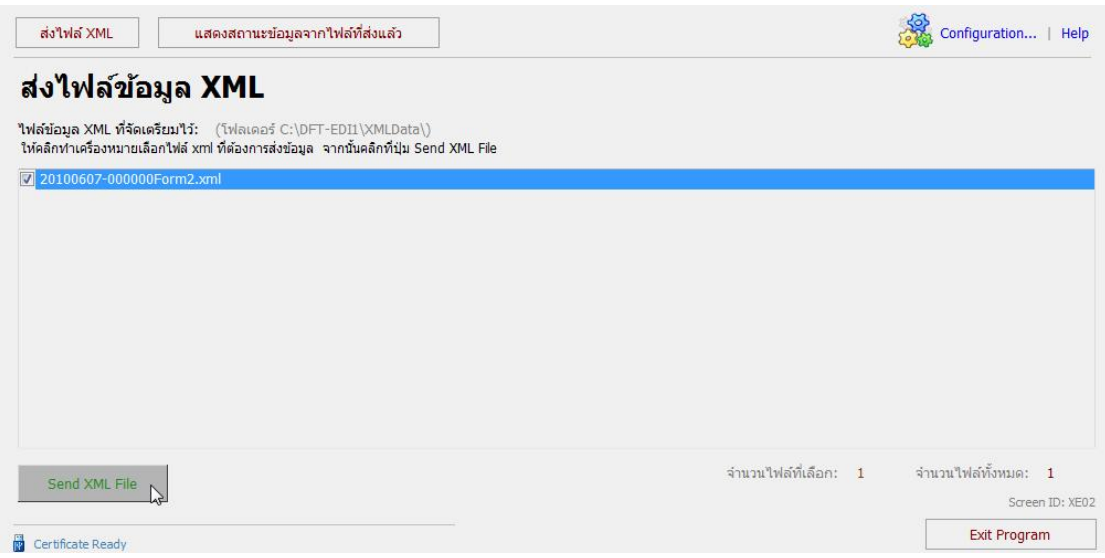

7) คลิกที่ปุ่ม Send XML ไฟล์เพื่อทำการส่ง โดยระบบจะทำการตรวจ Schema ของไฟล์ XML ทำ การลงลายมือชื่ออิเล็กทรอนิกส์ให้กับไฟล์ XML และ PDF ด้วย Digital Certificate ที่ติดตั้งไว้ใน เครื่อง (อ้างอิงจากเลข TaxID ของผู้ส่งออก-นำเข้า) แล้วทำการส่งไฟล์ให้กับระบบ ซึ่งขั้นตอน ้ต่างๆ จะแสดงผ่านหน้าต่าง Program Activity ที่จะปรากฏขึ้นหลังจากกดปุ่ม Send XML File ดัง

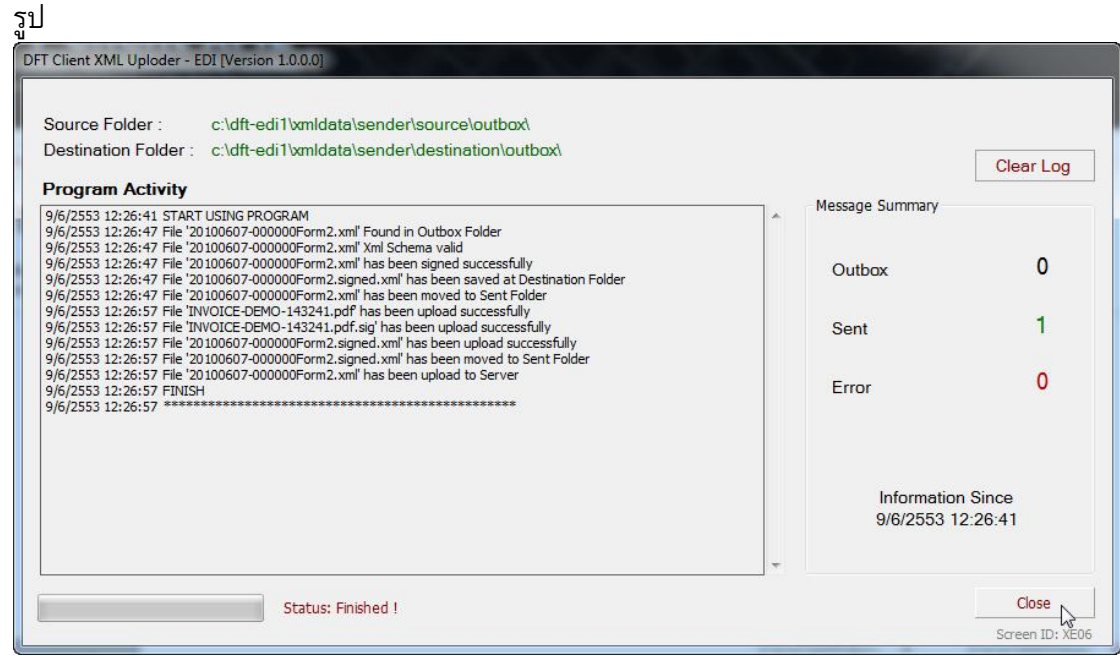

(กรณีของโปรแกรม DFTClientXMLUploader (License) ตำแหน่งโฟลเดอร์จะต่างกัน)

8) จากรูปในข้อ 7 ช่อง Program Activity จะแสดงขั้นตอนต่างๆ ของการทำงานของโปรแกรม หลังจากคลิกปุ่ม Send XML File และ ช่อง Message Summary จะแสดงผลสรุปของการส่ง (ใน  $\tau$ ะหว่างการส่งข้อมูลรูปอาจจะไม่เหมือนกับในรูปของข้อ  $7$  เนื่องจากสถานะต่างกัน)

9) คลิกปุ่ม Close เพื่อปิดหน้าต่าง Program Activity และ คลิกปุ่ม Yes เพื่อยืนยันการปิด

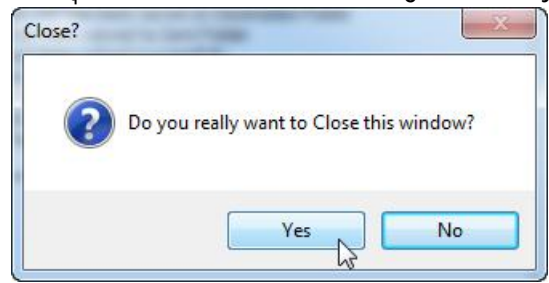

10) โปรแกรมจะเข้าสู่หน้า ส่งไฟล์ข้อมูล XML และ รายการไฟล์ XML ที่ถูกส่งจะไม่แสดง เป็นอัน สิ้นสุดการส่ง ดังรูป

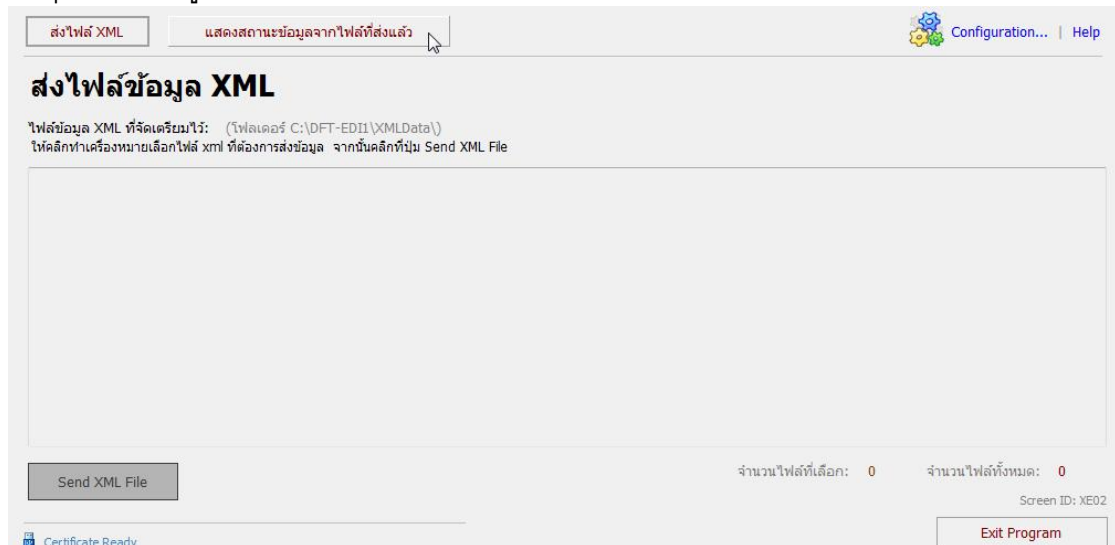

11) ผลของการส่ง ไฟล์ XML และ PDF ต้นฉบับจะถูกย้ายไปเก็บตามโฟลเดอร์ที่ได้กำหนดไว้ในตอน เริ่มต้น ดังรูปต่อไปนี้ที่เป็นตัวอย่างของที่เก็บไฟล์ XML ที่ได้มีการลงลายมือชื่ออิเล็กทรอนิกส์ และ ไฟล์นามสกุล .Sig ที่ใช้ในการเก็บลายมือชื่ออิเล็กทรอนิกส์ ของไฟล์ PDF

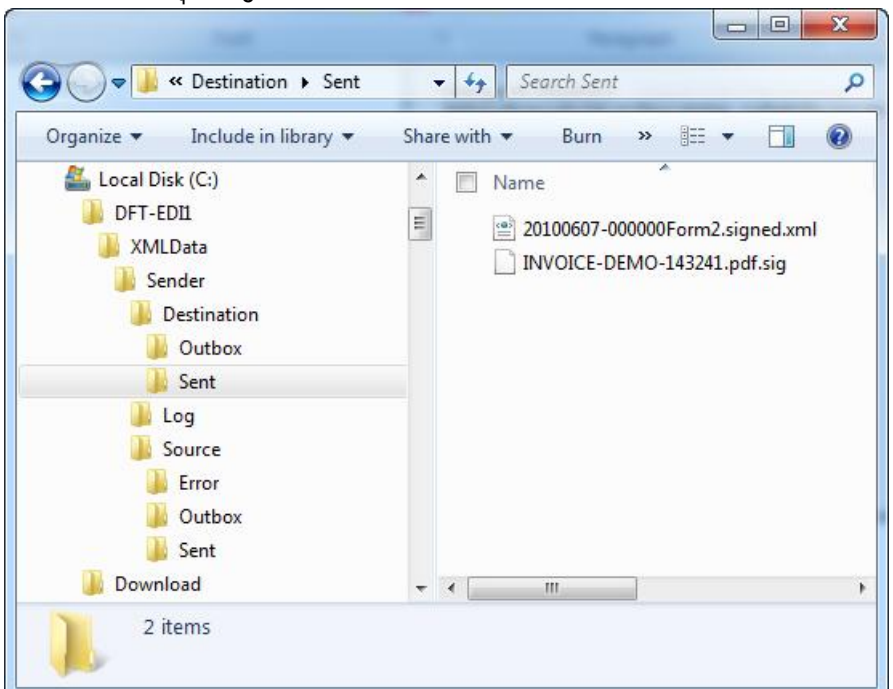

(กรณีของโปรแกรม DFTClientXMLUploader (License) ตำแหน่งโฟลเดอร์จะต่างกัน)

#### หมายเหตุ: ตัวอย่างของ Digital Signature ที่โปรแกรมสร้างให้กับไฟล์ XML จะเป็นดังรูป (ข้อมูลจะแตกต่างกันขึ้นกับ Digital Certificate และ ข้อมูลที่จะลงลายมือชื่อ)

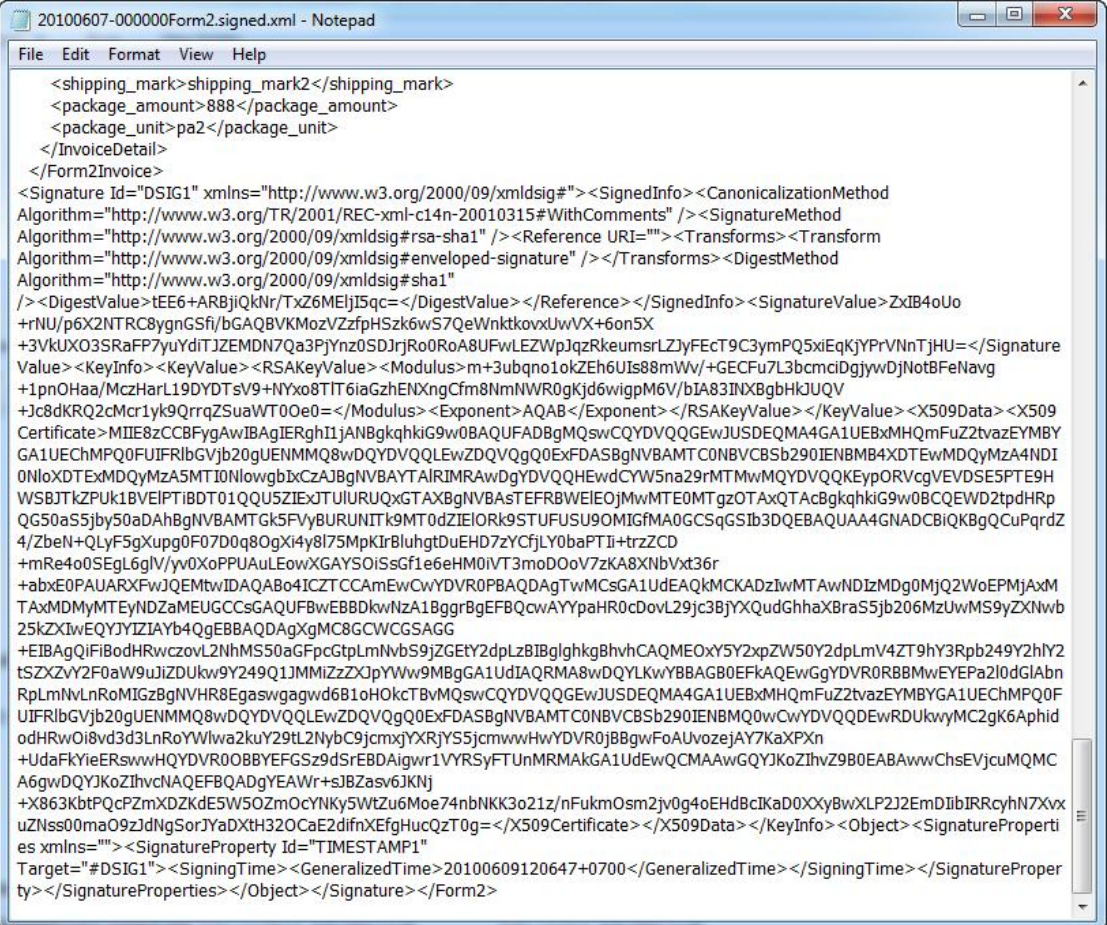

### หมายเหตุ: ตัวอย่างของ Digital Signature ที่โปรแกรมสร้างให้กับไฟล์ PDF จะเป็นดังรูป (ข้อมูล จะแตกต่างกันขึ้นกับ Digital Certificate และ ข้อมูลที่จะลงลายมือชื่อ)

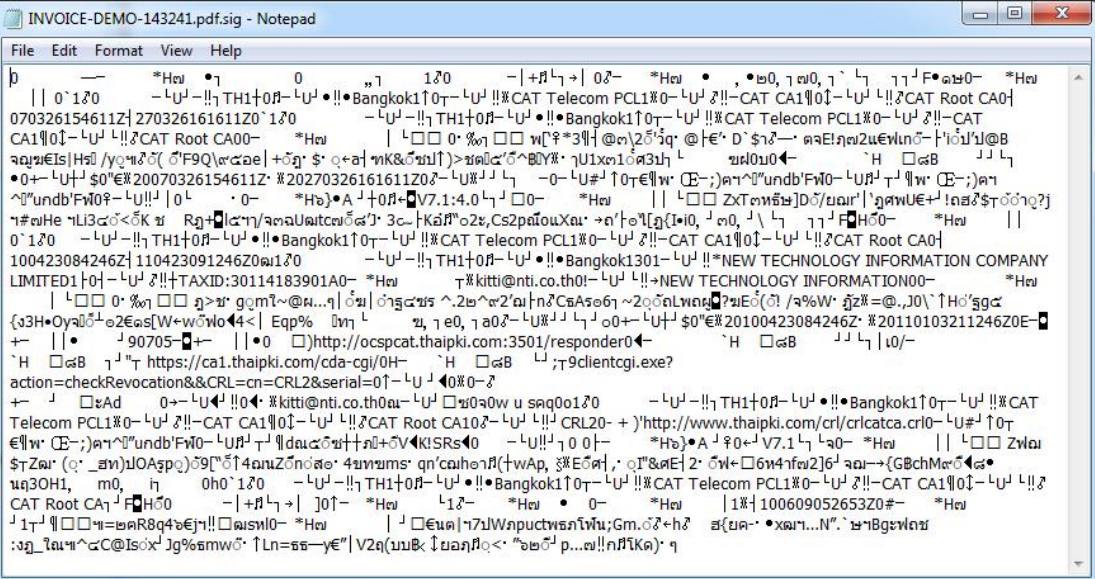

หมายเหตุ: ข้อมูล Digital Signature นี้จะใช้ในการยืนยันตัวตนของ ผู้ส่งออก-นำเข้า ว่าไฟล์

XML และ PDF เป็นขอผู้ส่งออก-นำเข้า ที่ทำการส่งจริง และยังใช้ในการยืนยันความถูกต้องของ ข้อมูลว่าไม่ถูกเปลี่ยนแปลงแก้ไขระหว่างที่ส่งให้กับกรมฯ โดยเบื้องหลังของระบบ จะมีการยืนยัน ตัวตนของผู้ส่งออก-นำเข้า กับ Digital Certificate และ ตรวจสอบความถูกต้องของไฟล์ XML และ PDF ที่ได้รับกับ Digital Signature ด้วย

หมายเหตุ: รายละเอียดข้อมูลความรู้เกี่ยวข้องกับ Digital Certificate สามารถอ่านเพิ่มเติมได้จาก เว็บไซต์ http://www.ca.tot.co.th/ หรือ เว็บไซต์ http://www.thaipki.com/

12) หลังจากที่ส่งไฟล์ XML และ PDF ได้แล้ว ผู้ส่งออก-นำเข้า สามารถตรวจสอบสถานการณ์ส่งได้ ้ด้วยการคลิกที่ปุ่ม แสดงสถานะข้อมูลจากไฟล์ที่ส่งแล้ว โดยข้อมูลที่สำคัญได้แก่ข้อมูลในคอลัมน์ ิสถานะ ที่จะบอกถึงสถานะต่างๆ ของคำขอที่ส่งในรูปของไฟล์ XML ดังรูป

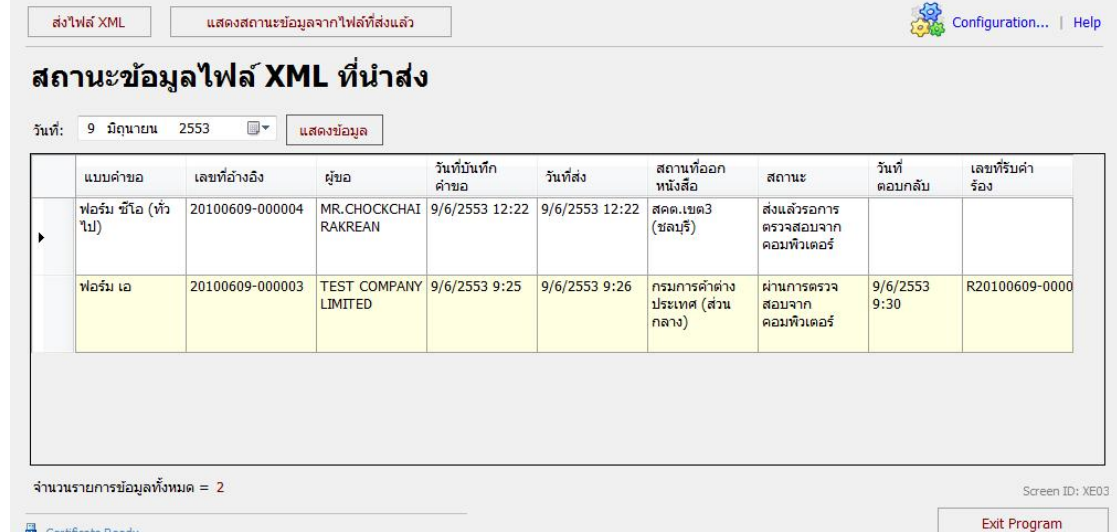

(กรณีของโปรแกรม DFTClientXMLUploader (License) คอลัมน์แบบคำขอ จะเป็นของ ใบอนุญาต)

- 13) สถานะของคำขอที่สำคัญมีดังนี้
	- ี่ 2. ส่งแล้วรอการตรวจลายมือชื่ออิเล็กทรอนิกส์
	- **b**. ส่งแล้วรอการตรวจสอบจากคอมพิวเตอร์
	- C. ไม่ผ่านการตรวจสอบจากคอมพิวเตอร์
	- d. ผ่านการตรวจสอบจากคอมพิวเตอร์
	- 8. ผ่านการตรวจสอบคำขอและเอกสารแนบโดยเจ้าหน้าที่
	- ไม่ผ่านการตรวจสอบจากเจ้าหน้าที่  $f$
	- **0**. ผ่านการตรวจสอบจากเจ้าหน้าที่
- 14) ถ้าสถานะเป็น <u>ผ่านการตรวจสอบคำขอและเอกสารแนบโดยเจ้าหน้าที่</u> ผู้ส่งออก-นำเข้า จะ ี่สามารถเดินทางไปยังสถานที่ ที่ได้ยื่นคำขอรับฟอร์ม หรือ ใบอนุญาตไว้ (อ้างถึงข้อมูลใน Element ชื่อ <site\_id> ของไฟล์ XML ซึ่งจะเป็นการเสร็จสิ้นการใช้งานโปรแกรมของ ผู้ส่งออก-

้นำเข้า (สถานะสุดท้ายเมื่อได้รับ ฟอร์ม หรือ ใบอนุญาต จะเป็น ผ่านการตรวจสอบจากเจ้าหน้าที่ แต่ถ้าไม่ผ่านสถานะอาจจะเป็น ไม่ผ่านการตรวจสอบจากคอมพิวเตอร์ หรือ ไม่ผ่านการตรวจสอบ ี<br>จากเจ้าหน้าที**่**)

15) ในกรณีที่ผู้ส่งออก-นำเข้า ต้องการตรวจสอบคำขอ ที่ส่งให้กับระบบ ในวันอื่นๆ ให้ทำการเปลี่ยน ้วันที่ ในช่อง วันที่ แล้วเลือกวันที่ แล้ว คลิกที่ปุ่ม แสดงข้อมูล เพื่อที่โปรแกรมจะทำการแสดง ข้อมูลคำขอที่ส่งให้ระบบในวันที่เลือก ดังรูป

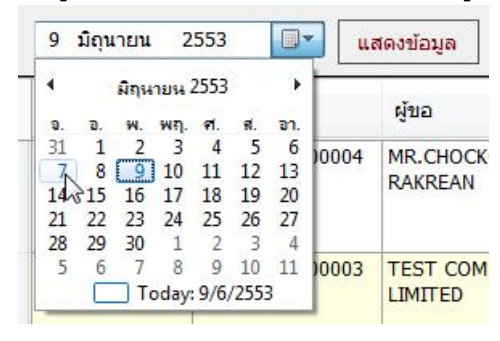

16) ในกรณีที่ต้องการทราบถึงสาเหตุของการไม่ผ่านการตรวจสอบสามารถทำได้ด้วยการ ดับเบิ้ลคลิก ที่รายการที่ต้องการทราบ

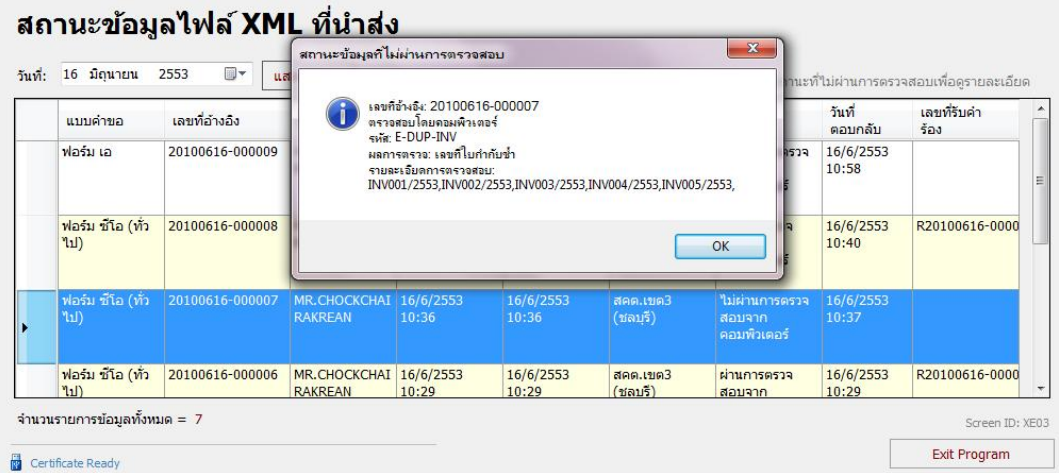

17) ตัวอย่างไฟล์ XML และ PDF ที่จัดเตรียมไว้ให้พร้อมกับโปรแกรม จัดให้เพื่อวัตถุประสงค์ทดสอบ ุการส่งเท่านั้น (กรณีนี้ผลของคำขอตัวอย่างไฟล์ XML ผลจะได้สถานะ ไม่ผ่านการตรวจสอบจาก ้ คอมพิวเตอร์ เนื่องจากพิกัดของสินค้าไม่ถกต้อง แต่แสดงว่าส่งได้) ถ้าทดสอบส่งได้ แสดงว่า โปรแกรมสามารถส่งไฟล์ XML และ PDF ให้กับระบบได้โดยไม่มีข้อผิดพลาด โดยผลของสถานะ ้ที่จะแสดงว่าส่งให้กับระบบได้ จะต้องเป็นอย่างใดอย่างหนึ่งระหว่างสถานะ ส่งแล้วรอการตรวจ ลายมือชื่ออิเล็กทรอนิกส์ หรือ ส่งแล้วรอการตรวจสอบจากคอมพิวเตอร์ หรือ ไม่ผ่านการ ้ตรวจสอบจากคอมพิวเตอร์ หรือ ผ่านการตรวจสอบจากคอมพิวเตอร์ ถ้าสถานะเป็นอย่างหนึ่ง ้อย่างใด แสดงว่าโปรแกรมสามารถส่งไฟล์ให้ระบบได้ ดังนั้นผู้ส่งออก-นำเข้า จะสามารถเตรียม ไฟล์ XML และ PDF เพื่อการส่งจริงต่อไปได้

### ์ เตรียมไฟล์ XML และ การส่งไฟล์จริง

- 1) ก่อนที่จะทำการส่งไฟล์ XML และ PDF จริงให้ระบบ ขอให้ผู้ส่งออก-นำเข้า ทำการตัดสินใจก่อน ้ว่าจะเริ่มต้นส่งไฟล์ XML และ PDF ของฟอร์มหรือใบอนุญาต ใด (แนะนำให้เริ่มต้นเพียงหนึ่ง ฟอร์มหรือใบอนุญาตก่อน ถ้าส่งได้ จึงค่อยส่งฟอร์มหรือใบอนุญาต อื่นในภายหลัง)
- 2) เมื่อตัดสินใจได้แล้ว ให้ผู้ส่งออก-นำเข้า ทำการศึกษา XML Schema และ ไฟล์ XML ตัวอย่างของ ีฟอร์มหรือใบอนุญาตนั้นๆ ที่ส่วน Schema CO ของเว็บไซต์ http://edi.dft.go.th หรือ http://edi2.dft.qo.th ดังรูป

```
ดาวน์โหลด≁
 Schema CO<sub>L</sub>
```
3) ทำการศึกษาโครงสร้างของ XML Schema นั้นๆ โดยในไฟล์ XML Schema จะมีคำอธิบาย (Comment) เกี่ยวข้องกับข้อมูลของ Element ต่างๆ ของข้อมูลคำขอ โดยในการศึกษาอาจจะใช้ ไฟล์ XML ตัวอย่างประกอบด้วย ดังตัวอย่างรูปต่อไปนี้ที่แสดงส่วน <xs:annotation> ที่ให้ข้อมูล คำอธิบายเกี่ยวกับข้อมูลขอ Element < $card\_id$ > และ < $company\_name$ >

```
<?xml version="1.0" encoding="utf-8" ?>
 <!-- ฟอร์ม เอ -->
- <xs:schema id="Form1" targetNamespace="http://edi.dft.go.th/schema/Form1.xsd" elementFor
   xmlns:mstns="http://edi.dft.go.th/schema/Form1.xsd" xmlns:xs="http://www.w3.org/2001
   <xs:element name="Form1" type="Form1Type" />
 + <xs:complexType name="Form1Type">
 + <xs:complexType name="Form1HeaderType">
   <!∹ ข้อมูลช่องที่ 1 (ส่วนหลัก)
 - <xs:complexType name="CompanyDetailEDIType">
   - <xs:sequence >- <xs:element name="card_id" minOccurs="1" maxOccurs="1">
       - <xs:annotation>
           \lls:documentation>บัตรประจำตัวกรรมการผู้มีอำนาจ/ผู้รับมอบอำนาจ เลขท์\lt/xs:documentation>
        \langle x \rangles: annotation
       - <xs:simpleType>
        - <xs:restriction base="xs:string">
            <xs:maxLength value="9" />
           </xs:restriction>
        </xs:simpleType>
       </xs:element>
     - <xs: element name="company_email">
       - <xs:annotation><xs:documentation>Email</xs:documentation>
         </xs:annotation>
       - <xs:simpleType>- <xs:restriction base="xs:string">
            <xs:maxLength value="100" />
           </xs:restriction>
         </xs:simpleType>
       </xs:element>
```
ี หมายเหต: รปแบบของ Element ต่างๆใน XML Schema ของฟอร์มหรือใบอนฌาตนั้นๆ จะ ้คล้ายกับรูปแบบหน้าเว็บไซต์ในการยื่นคำขอ ฟอร์มหรือใบอนุญาตนั้นๆ แต่อาจจะมีข้อมูล ้เพิ่มเติมที่มากกว่าบ้าง

4) ทดลองสร้างไฟล์ XML ตาม XML Schema จากฐานข้อมูลของระบบงานของผู้ส่งออก-นำเข้า ุ หมายเหตุ: ผู้ส่งออก-นำเข้า ควรมีเจ้าหน้าที่ ผู้มีความรู้และความสามารถเกี่ยวข้องกับการเขียน โปรแกรม ที่ติดต่อกับฐานข้อมูลของผู้ส่งออก-นำเข้า และ การสร้างไฟล์ XML

- $5)$  ในกรณีที่ข้อมูลบางส่วนไม่มีในฐานข้อมูลของผู้ส่งออก-นำเข้า และเป็นข้อมูลส่วนที่ต้องมีในไฟล์ XML ผู้ส่งออก-นำเข้า ต้องทำการเพิ่มให้กับไฟล์ XML
- 6) เมื่อได้ไฟล์ XML แล้วให้ทำการตรวจสอบ (Validate) กับ XML Schema ด้วยโปรแกรมที่จะใช้ใน การส่งไฟล์ XML นั้นๆ โดยให้ทำการ Login เข้าสู่โปรแกรมให้ได้ แล้วคลิกที่ลิงก์ Configuration... เพื่อเข้าสู่ส่วน Configuration Manager ของโปรแกรม ดังรูป

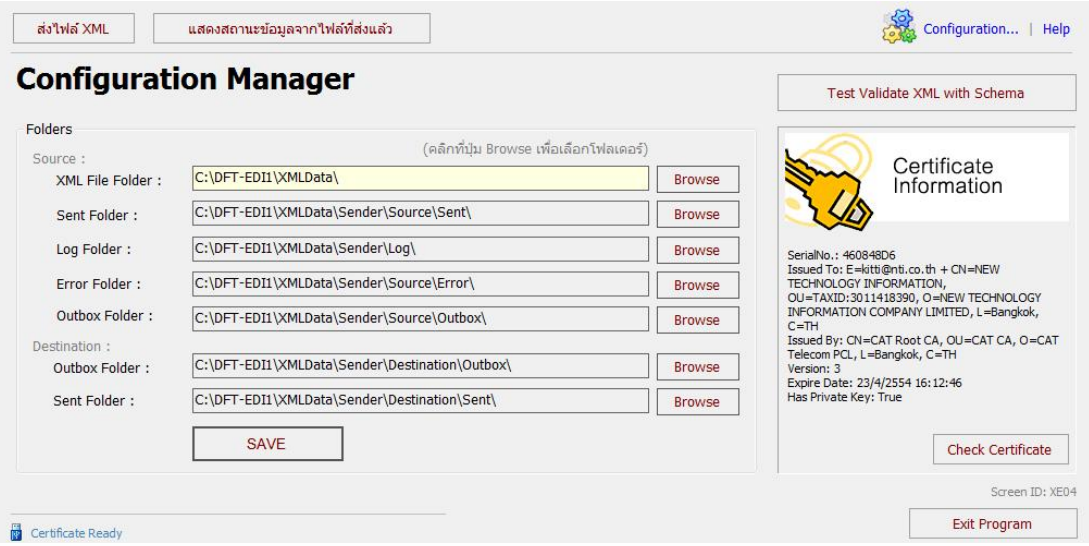

(กรณีของโปรแกรม DFTClientXMLUploader (License) ตำแหน่งโฟลเดอร์จะต่างกัน)

7) คลิกปุ่ม Test Validate XML with Schema แล้วทำการกำหนดที่เก็บไฟล์ XML ที่ต้องการ ี ตรวจสอบในช่อง XML Path ดังรูป (จะคลิกที่ปุ่ม Browse... เพื่อช่วยกำหนดก็ได้)

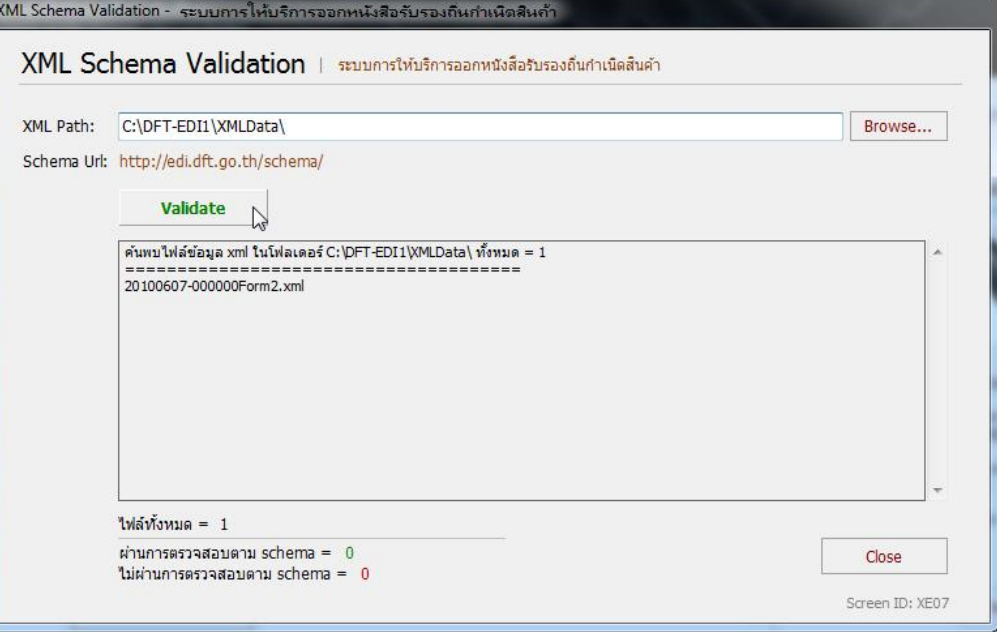

(กรณีของโปรแกรม DFTClientXMLUploader (License) ตำแหน่งโฟลเดอร์จะต่างกัน)

8) คลิกที่ปุ่ม Validate โปรแกรมจะทำการตรวจสอบข้อมูลในไฟล์ XML กับ XML Schema ที่อยู่ใน ้เว็บไซต์ของระบบ และแสดงผลในส่วนด้านล่างของปุ่ม Validate ดังรูป

คู่มือการใช้งานระบบการยื่นคำขอในรูปแบบของใฟล์ประเภท XML โดยผู้ส่งออก-นำเข้า พร้อมใช้ Digital Signature กับข้อมูลคำขอและเอกสารแนบ

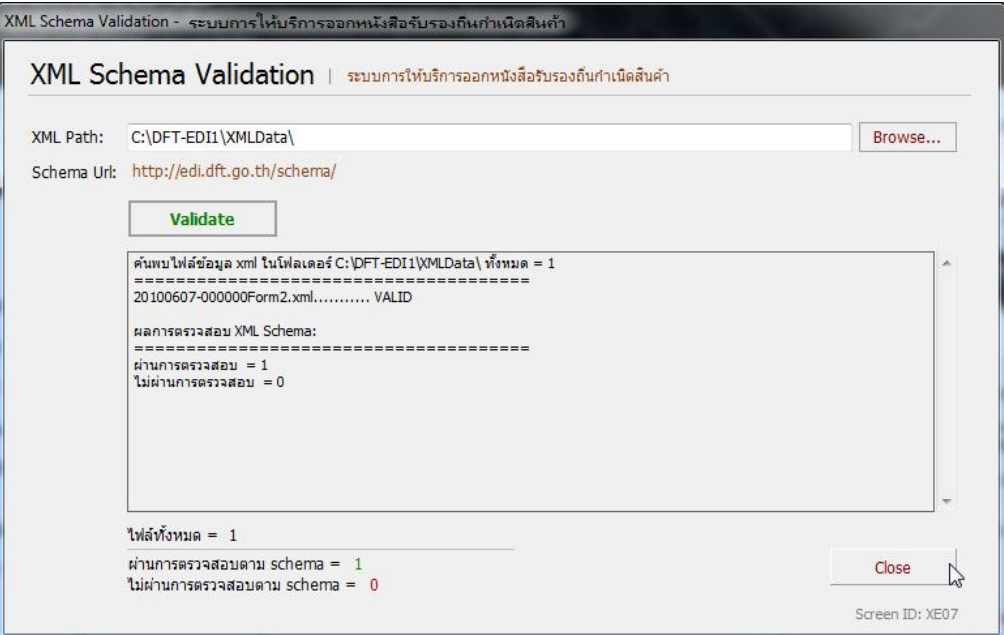

้ (กรณีของโปรแกรม DFTClientXMLUploader (License) ตำแหน่งโฟลเดอร์จะต่างกัน)

- 9) ถ้าผลของไฟล์ XML เป็น Valid แสดงว่าไฟล์ XML ที่สร้างเป็นไปตามกฎของ XML Schema ของ ฟอร์มหรือใบอนุญาตนั้นๆ สามารถที่จะใช้ในการส่งให้กับระบบได้ และ แนวทางในการสร้างไฟล์ XML นั้นๆ ถูกต้อง สามารถที่จะใช้ในการสร้างไฟล์ XML อื่นๆ เพื่อใช้ในการส่งจริงได้ (ถ้าไม่ ถูกต้อง ต้องปรับจนกว่าจะถูกต้อง)
- 10) หลังจากนั้นผู้ส่งออก-นำเข้า ก็สามารถเตรียมไฟล์ XML และ ไฟล์ PDF เพื่อการส่งข้อมูลจริง ให้กับระบบได้ โดยขั้นตอนและวิธีการส่งจะอยู่ในเอกสารหัวข้อ การทดลองส่งไฟล์ตัวอย่าง

### ึกรณี Digital Certificate ผิดพลาด

- 1) เนื่องจากการลงลายมือชื่ออิเล็กทรอนิกส์ จะต้องใช้ Digital Certificate ที่ออกให้กับผู้ส่งออก-้ นำเข้า นั้นๆ เท่านั้น ดังนั้นในการลงลายมือชื่ออิเล็กทรอนิกส์ โปรแกรมจะทำการตรวจสอบ ความ ถูกต้องของ Digital Certificate ให้โดยอัตโนมัติ
- 2) โปรแกรมจะทำการตรวจสอบ Diqital Certificate หลังจากที่ Loqin ผ่าน
- 3) ถ้าเครื่องที่ใช้งานไม่มี Digital Certificate ของผู้ส่งออก-นำเข้า ที่ออกให้โดย CA ตามโครงการ Paperless ของกรมศุลกากร หรือ Digital Certificate หมดอายุ หรือ Digital Certificate ถูก Revoke โดย CA ระบบจะแสดงหน้าต่างข้อผิดพลาดขึ้นดังรูปต่อไปนี้ที่แสดงว่าไม่พบ Certificate ของ TAXID ของผู้นำเข้า-ส่งออก ที่ใช้ในการ Loqin

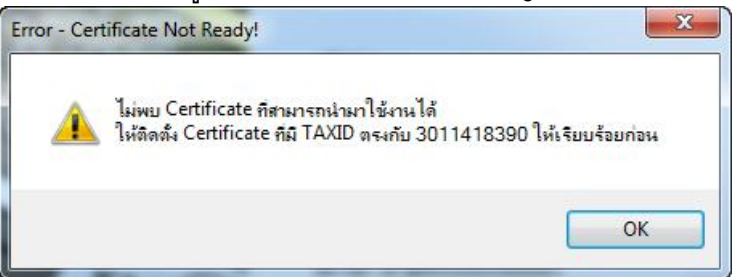

4) แต่โปรแกรมยังยอมให้ Login เข้าใช้งานได้ ทั้งนี้เนื่องจาก ผู้ส่งออก-นำเข้า อาจจะมีความต้องการ ที่จะตรวจสอบสถานะของคำขอไฟล์ XML ที่ได้ส่งให้กับระบบที่ผ่านมาได้ แต่โปรแกรมจะไม่ยอม ให้ส่งไฟล์ XML เพิ่มเติม โดยด้านล่างขวาของโปรแกรมจะแสดงสถานการณ์ไม่พร้อมใช้งานของ Digital Certificate (Certificate Not Ready)

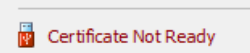

5) ถ้า Certificate สามารถใช้งานได้ ด้านล่างขวาของโปรแกรมจะแสดงสถานการณ์ไม่พร้อมใช้งาน ของ Digital Certificate (Certificate Ready)

Certificate Ready

6) ในกรณีที่ผู้ส่งออก-นำเข้า ต้องการทราบข้อมูลเพิ่มเติม เกี่ยวข้องกับ Digital Certificate ที่ โปรแกรมใช้งาน สามารถตรวจสอบได้จากหน้า Configuration Manager ของโปรแกรม ดังรูป

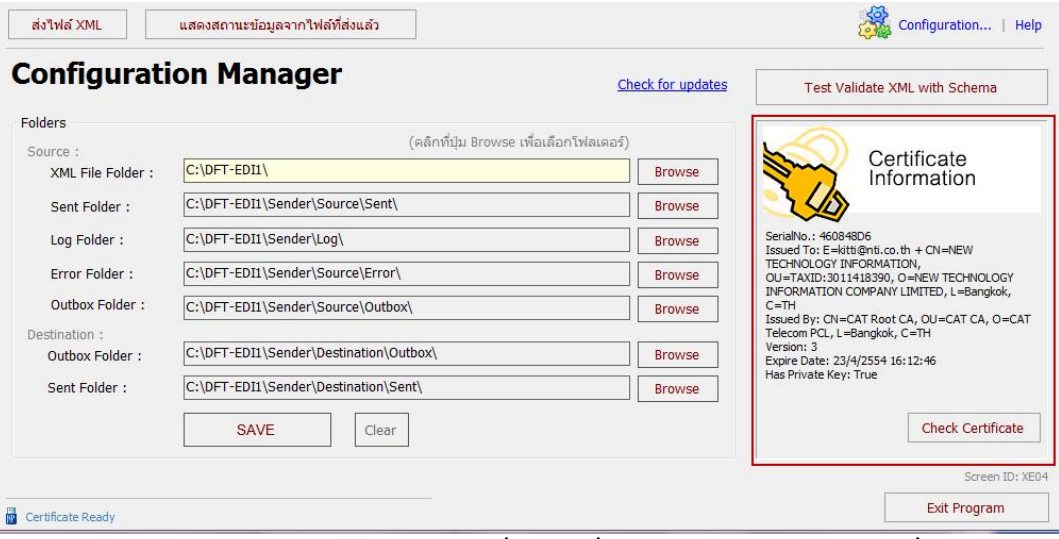

(กรณีของโปรแกรม DFTClientXMLUploader (License) ตำแหน่งโฟลเดอร์จะต่างกัน)

หมายเหตุ: รายละเอียดข้อมูลความรู้เกี่ยวข้องกับ Digital Certificate สามารถอ่านเพิ่มเติมได้จาก เว็บไซต์ http://www.ca.tot.co.th/ หรือ เว็บไซต์ http://www.thaipki.com/ หรือ